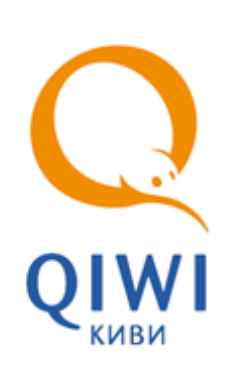

# АВТОМАТ ПО ПРИЕМУ ПЛАТЕЖЕЙ ОСМП-2М

5151-002-93261822-2009

ТЕХНИЧЕСКОЕ ОПИСАНИЕ

**МОСКВА 8-495-783-5959** **РОССИЯ 8-800-200-0059** **ФАКС 8-495-926-4615** **WEB WWW.OSMP.RU**

## СОДЕРЖАНИЕ

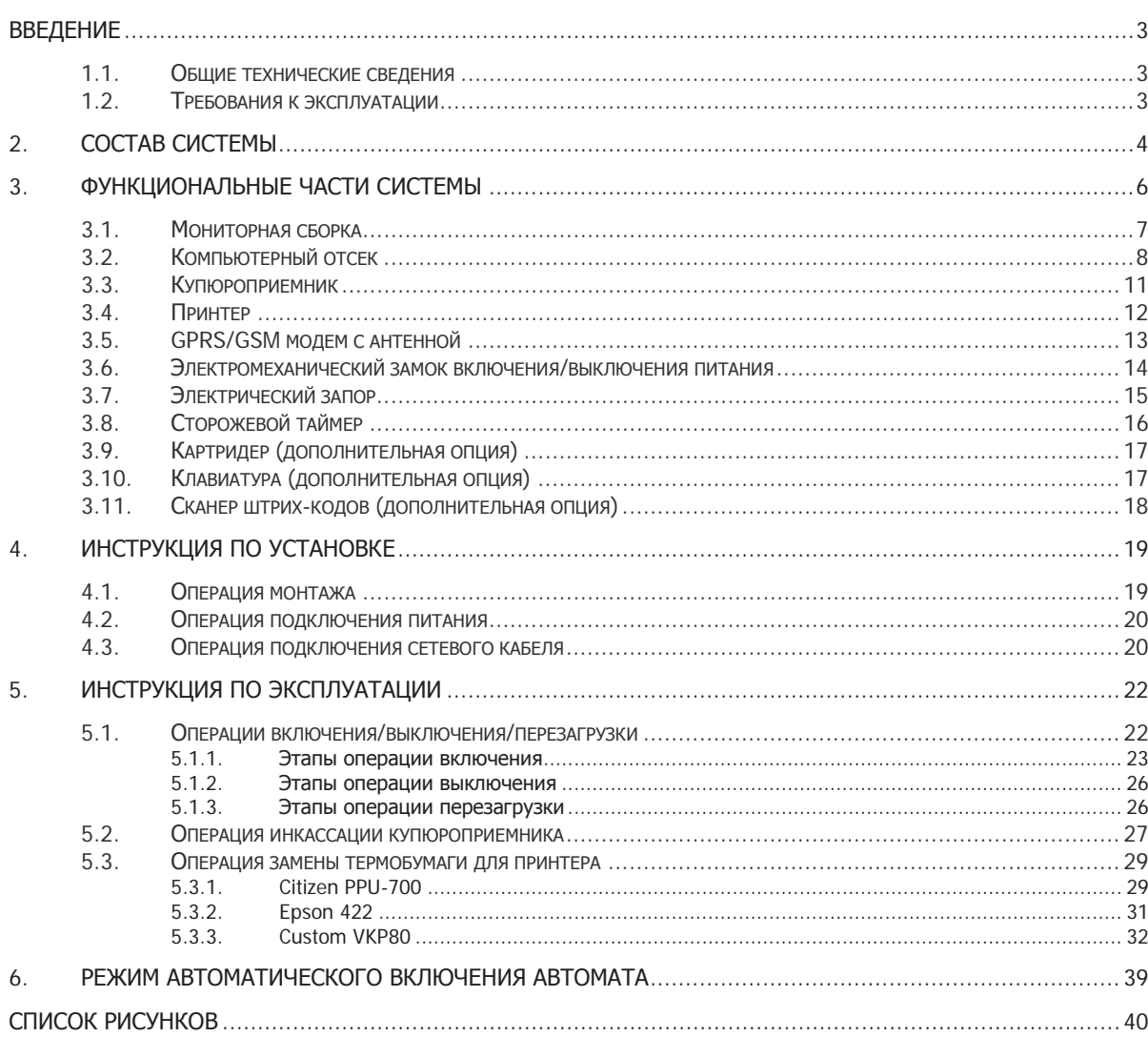

### <span id="page-2-0"></span>ВВЕДЕНИЕ

Настоящее техническое описание (в дальнейшем – ТО) предназначено для ознакомления с техническими характеристиками, составом, принципом работы автомата по приему платежей ОСМП-2M. Целью данного ТО является обеспечение правильной эксплуатации и наиболее полное использование технических возможностей в различных условиях эксплуатации.

Автомат ОСМП-2M позволяет полностью автоматизировать разные элементы процессов торговли и обслуживания в зависимости от рассматриваемой отрасли, представляя надежное и функциональное решение, позволяющее принимать наличные платежи.

Автомат ОСМП-2M поставляется в вандалостойком исполнении, подразумевающем способность выдерживать агрессивные воздействия со стороны внешней среды с сохранением полной работоспособности.

Автомат ОСМП-2M идеально подходит для установки на частично охраняемых территориях административных зданий, торговых центров и т.д.

### <span id="page-2-1"></span>1.1. Общие технические сведения

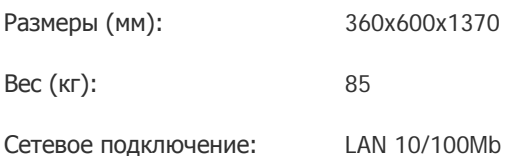

### <span id="page-2-2"></span>1.2. Требования к эксплуатации

При эксплуатации автомата должны соблюдаться следующие требования:

- 1. В помещениях, предназначенных для эксплуатации автомата, должны отсутствовать агрессивные среды, массовая концентрация пыли в воздухе должна быть не более 0,75 мг/мЗ, электрическая составляющая электромагнитного поля помех не должна превышать 0,3 в/м в диапазоне частот от 0,15 до 300,00 МГц.
- 2. Напряжение питания сети должно быть 220В  $\pm$  10 %. 50 Гц.
- 3. Требования по обеспечению пожарной электробезопасности (заземление) в помещениях должны быть выполнены в соответствии с ГОСТ Р 50276.0.
- 4. Климатические факторы помещения для эксплуатации изделий должны быть по ГОСТ Р 50444 для вида климатического исполнения УХЛ категории 4.2.

Автомат сохраняет работоспособность при воздействии следующих климатических факторов:

- 1. Температура окружающего воздуха от 10 до 40 градусов Цельсия.
- 2. Относительная влажность воздуха от 40 до 80 % при температуре 25 градусов Цельсия, без конденсации.

### <span id="page-3-0"></span>2. СОСТАВ СИСТЕМЫ

Стандартная комплектация автомата включает в себя следующие компоненты.

#### IBM PC совместимый компьютер

- 3. Процессор Intel Celeron 310 (2130MHz, 533 MHz FSB) 256Kb BOX w/cooler (Socket 478).
- 4. Материнская плата ECS P4M800-M (VIA P4M800) SVGA, Sound, LAN, 3 PCI, 2 DDR 3200, mATX (Retail).
- 5. Модуль памяти DDR SDRAM 256Mb PC-3200 Hynix-1 Original.
- 6. Контроллер ST-Lab I-152 PCI 2 port fast serial + 1 port EPP combo (Retail).
- 7. Сторожевой таймер версия 2.0.
- 8. Блок питания InWin 300W ATX (P4).
- 9. Вентилятор GlacialTech GT1225EBDL-1/черный 120x120x25 для корпуса, подшипник скольжения.
- 10. Накопитель HDD Western Digital 40Gb WD400BB 7200rpm 2Mb.
- 11. Кабель сетевой монитор-компьютер 1.8 м.
- 12. RAM-512 Mb DDR.

#### Сенсорный монитор

- 1. Вандалостойкий сенсорный монитор TFT 17" LG L1750S или ACER AL1716 As.
- 2. Интерфейсный шнур монитора.
- 3. Шнур питания монитора.
- 4. Вандалостойкий сенсорный экран 17 дюймов.
- 5. Контроллер сенсорного экрана.

#### Вандалостойкий корпус

- 1. Основа корпус терминала самообслуживания Есо.
- 2. Блок розеток.
- 3. Блок питания (250 Ватт).
- 4. Источник бесперебойного питания Powerman BackPro 600.
- 5. Дополнительная вентиляция.
- 6. Активные колонки Microlab B55 USB плоские, белые.
- 7. Замок высокой степени защиты Аbloу с ключами.
- 8. Замок для наружного включения/выключения питания 1 шт.
- 9. Электрический запор.
- 10. Коннектор для электрического запора.
- 11. Концевик двери.
- 12. Сирена сигнализации.

#### Устройство для приема денег:

- 1. Купюроприемник CashCode SM (стеккер на 1500 купюр)
- 2. Сейф
- 3. Замок на сейф купюроприемника 1 шт.
- 4. Интерфейсный шнур
- 5. Сменный ящик для хранения купюр стеккер
- 6. Блок питания

#### Устройство для печати бланков:

- 1. Встроенное устройство для печати информации на термобумаге термопринтер:
	- − Citizen PPU-700
	- − EPSON 422
	- − CUSTOM VKP80
- 2. Интерфейсный шнур
- 3. Блок питания

#### Приемо-передающее устройство:

- 1. Беспроводной GPRS/GSM-модем Siemens MC-35i (рабочий стандарт GSM 900/1800)
- 2. Антенна GSM
- 3. Интерфейсный шнур
- 4. Шнур питания

#### Дополнительное оборудование

Автомат может быть оснащен дополнительным оборудованием:

- 1. Картридер Magnatek
- 2. Клавиатура (пинпад) для ввода данных
- 3. Сканер штрих-кодов Metrologic

## <span id="page-5-0"></span>3. ФУНКЦИОНАЛЬНЫЕ ЧАСТИ СИСТЕМЫ

В составе системы можно выделить 6 основных частей, различных по своему функциональному назначению [\(Рис. 1](#page-5-1)).

<span id="page-5-1"></span>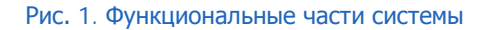

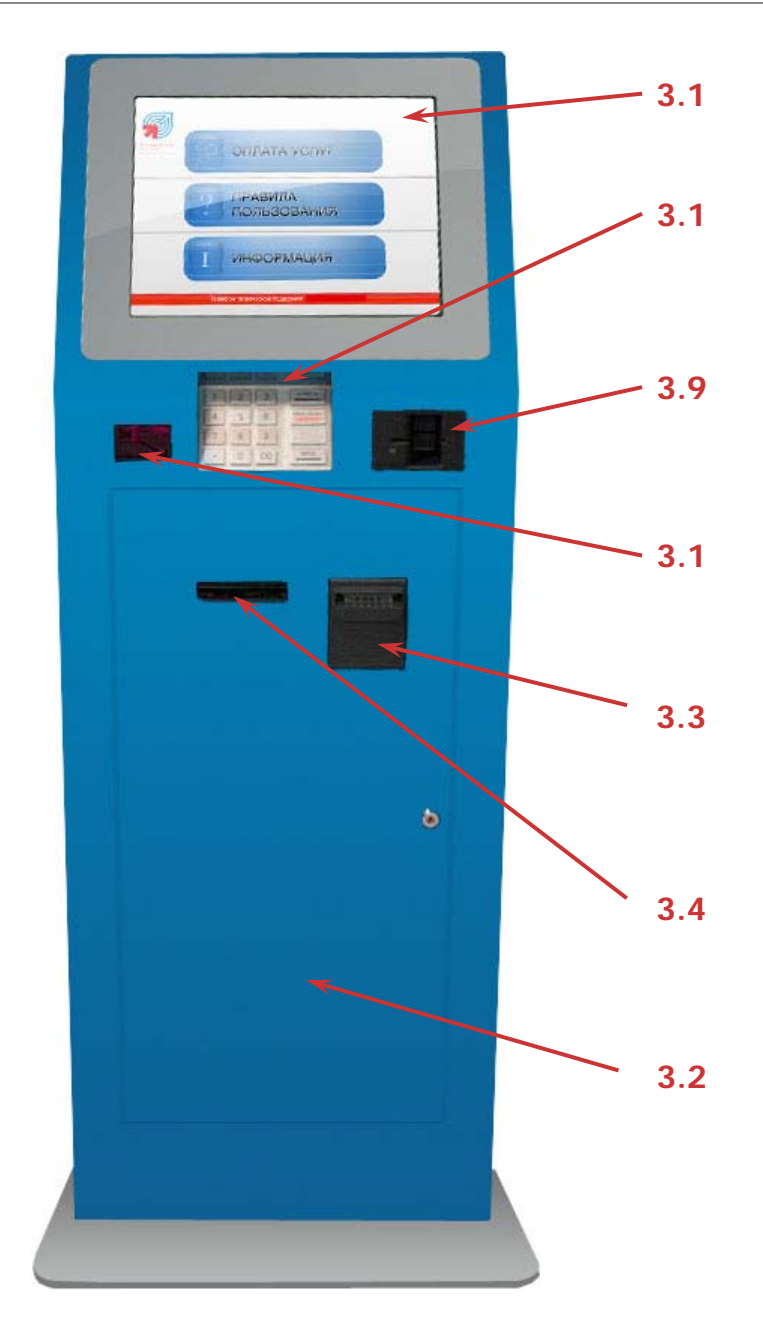

- 3.1 [Мониторная сборка](#page-6-0)
- 3.2 [Компьютерный отсек](#page-7-0)
- 3.3 [Купюроприемник](#page-10-0)
- 3.4 [Принтер](#page-11-0)
- 3.9 [Картридер](#page-16-0)
- 3.10 [Клавиатура](#page-16-1)
- 3.11 [Сканер штрих](#page-17-0)-кодов

### <span id="page-6-0"></span>3.1. Мониторная сборка

<span id="page-6-1"></span>Рис. 2. Мониторная сборка

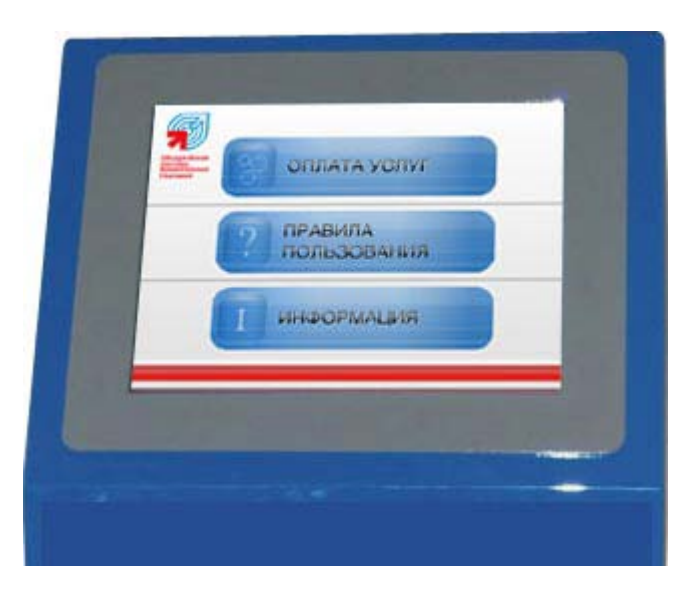

#### Назначение

Является обязательным элементом всех автоматов самообслуживания и предназначена для отображения информации конечному пользователю и организации функционального интерфейса.

Состоит из специального встраиваемого монитора, и специального вандалостойкого сенсорного экрана.

#### Обслуживание

Настройку и ремонт осуществляют инженеры службы поддержки поставщика решения.

## <span id="page-7-0"></span>3.2. Компьютерный отсек

<span id="page-7-1"></span>Рис. 3. Компьютерный отсек

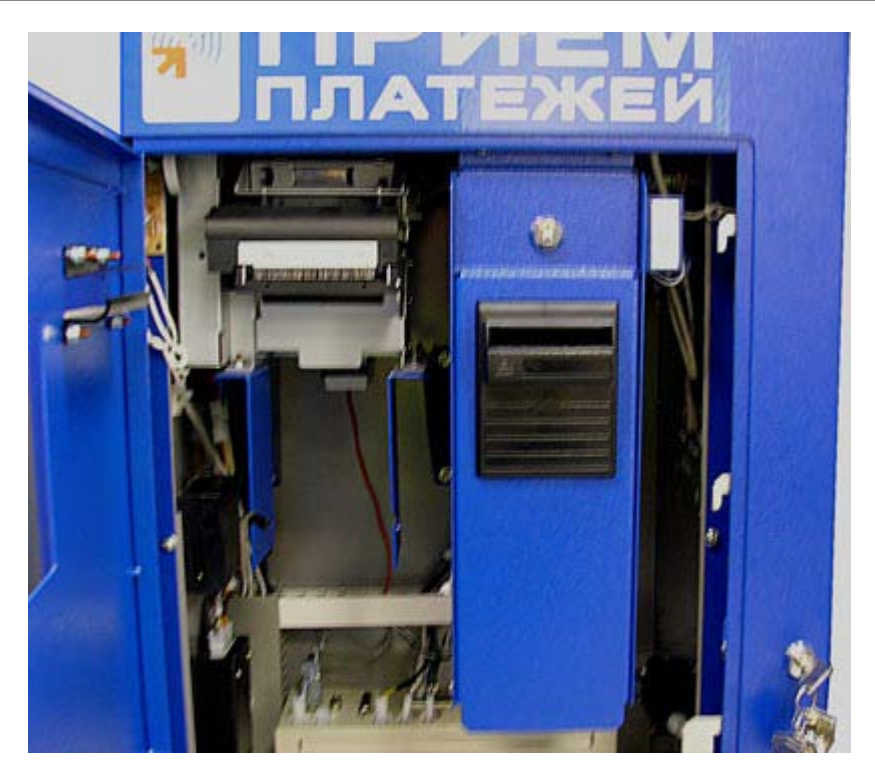

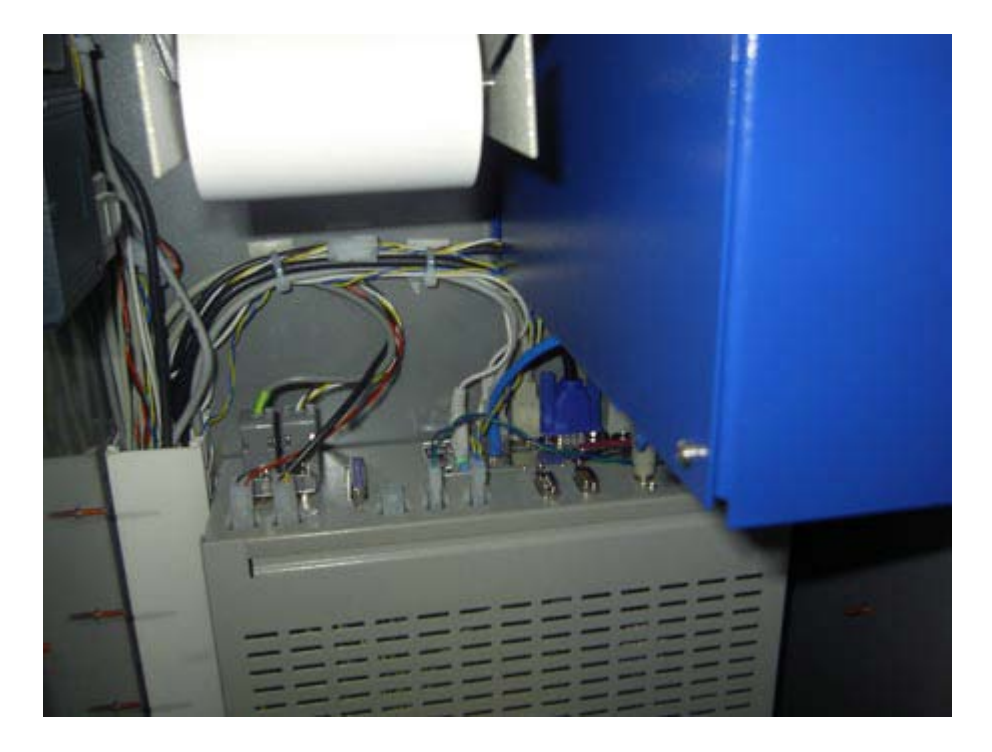

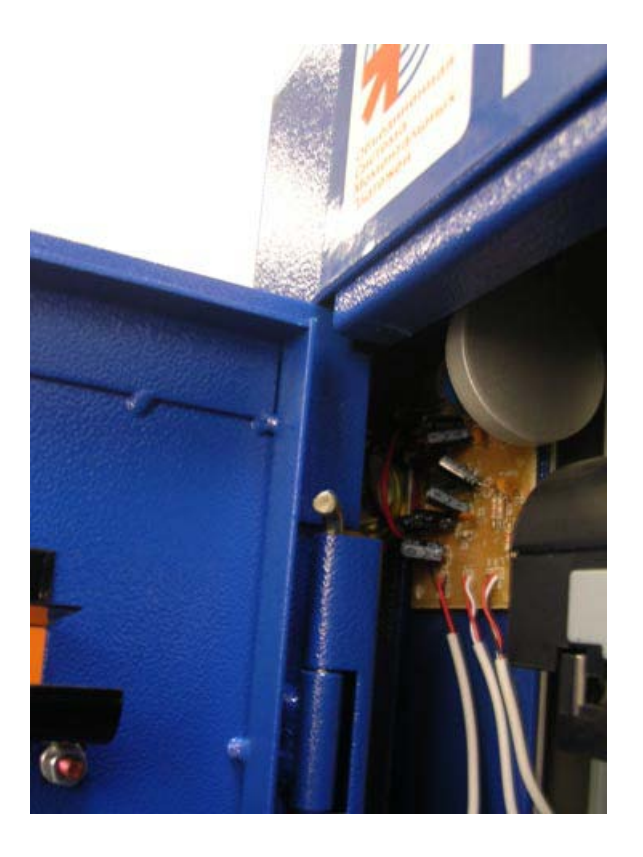

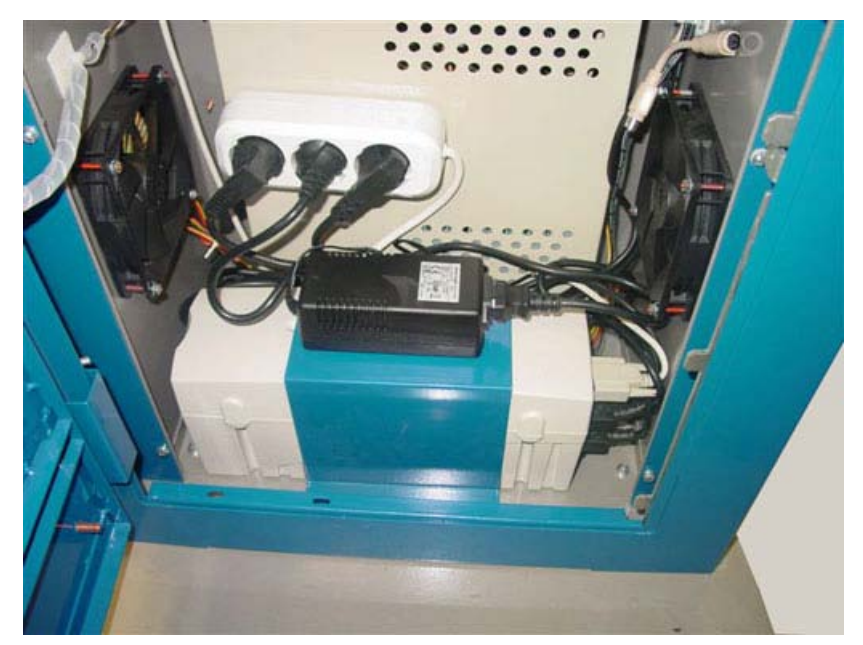

#### Назначение

Представляет собой компьютерную часть автомата и узел объединения всех устройств в единую систему.

Включает в свой состав IBM PC совместимый компьютер, расположенный на специальном шасси.

Компьютерный отсек запирается с помощью специального замка ABLOY, выполненного из коленной стали, который оснащен двумя ключами. Подделать или подобрать ключи невозможно, а изготовление дубликата осуществляется только при предъявлении карточки ключа.

В автомате ОСМП-2М усилена система безопасности ригельного замка запирания двери, которая полностью предотвращает вскрытие автомата ([Рис. 4](#page-9-0)).

<span id="page-9-0"></span>Рис. 4. Система безопасности замка запирания компьютерного отсека

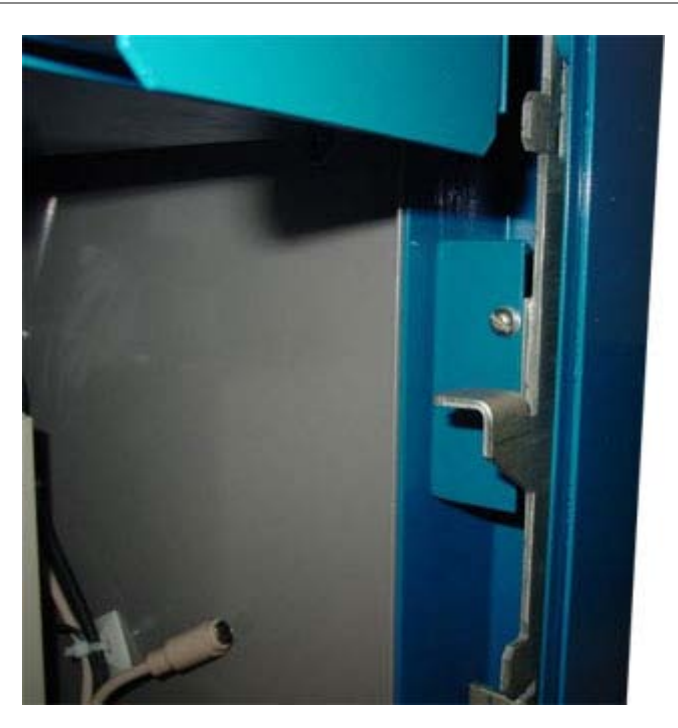

#### Обслуживание

Настройку и ремонт осуществляют инженеры службы поддержки поставщика решения.

### <span id="page-10-0"></span>3.3. Купюроприемник

#### Рис. 5. Купюроприемник

<span id="page-10-1"></span>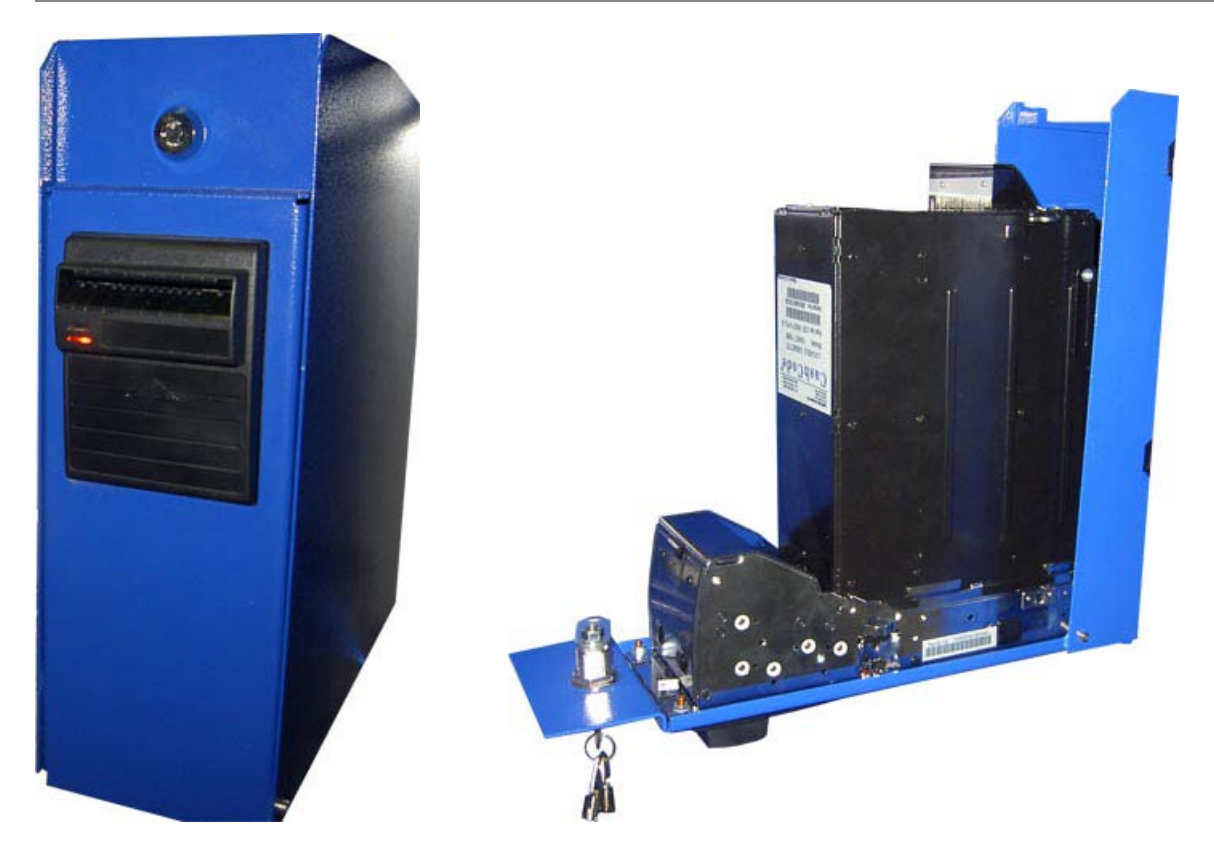

#### Назначение

Предназначен для приема наличных денег при оплате товаров или услуг. При приеме купюр купюроприемник определяет номинал принимаемой купюры и проверяет ее на факт подделки. Купюроприемник предназначен для приема российских рублей номиналом 10, 50, 100, 500 и 1000 рублей. Хранение принятых купюр осуществляется в специальном ящике – денежном стеккере, снимающемся при инкассации автомата.

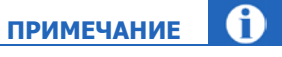

Открытие купюроприемника осуществляется с помощью специального ключа.

#### Обслуживание

Настройку и ремонт осуществляют инженеры службы поддержки поставщика решения. Подключение купюроприемника осуществляется через компьютерный отсек.

### <span id="page-11-0"></span>3.4. Принтер

<span id="page-11-1"></span>Рис. 6. Принтер

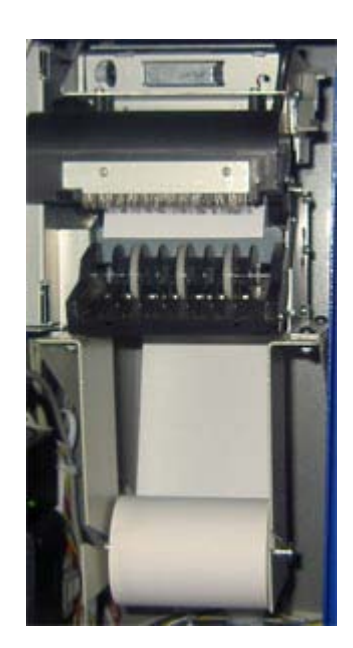

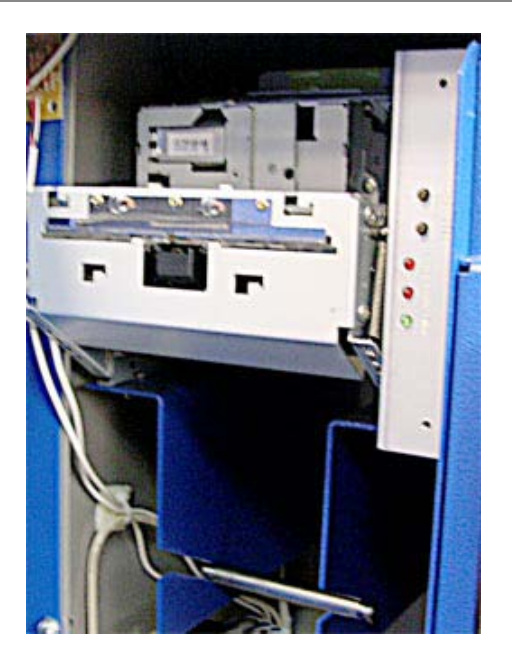

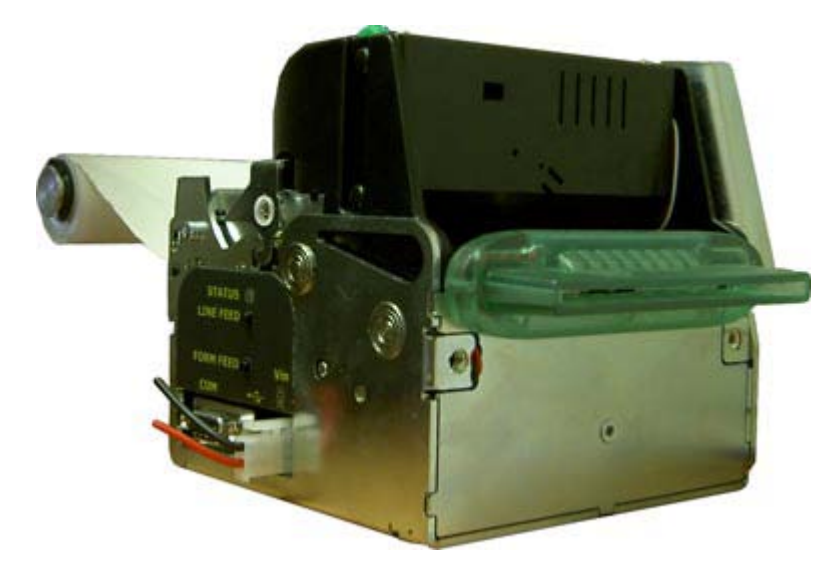

#### Назначение

Предназначен для печати информации на бланках термобумаги. Выдача информационных бланков осуществляется в специальный лоток, расположенный в передней части автомата. Термобумага для печати размещается в специальном рулоне, заправляемом через компьютерный отсек.

Для удобства обслуживания на внутренней стороне дверцы компьютерного отсека автомата расположен ...<br>«карман» для чеков (<mark>Рис. 7</mark>).

#### Рис. 7. Карман для чеков

<span id="page-12-1"></span>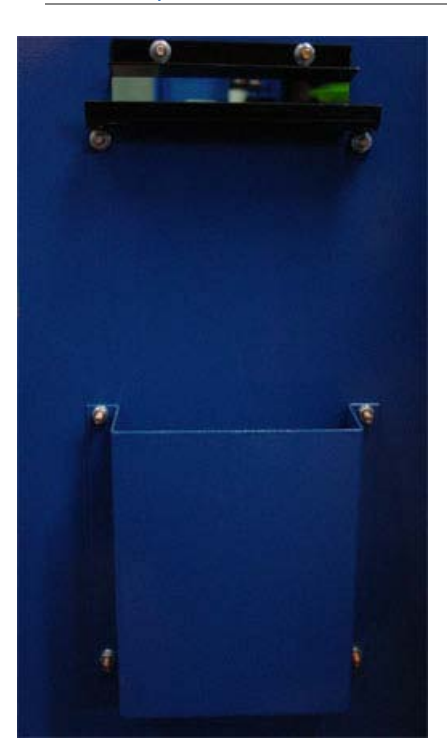

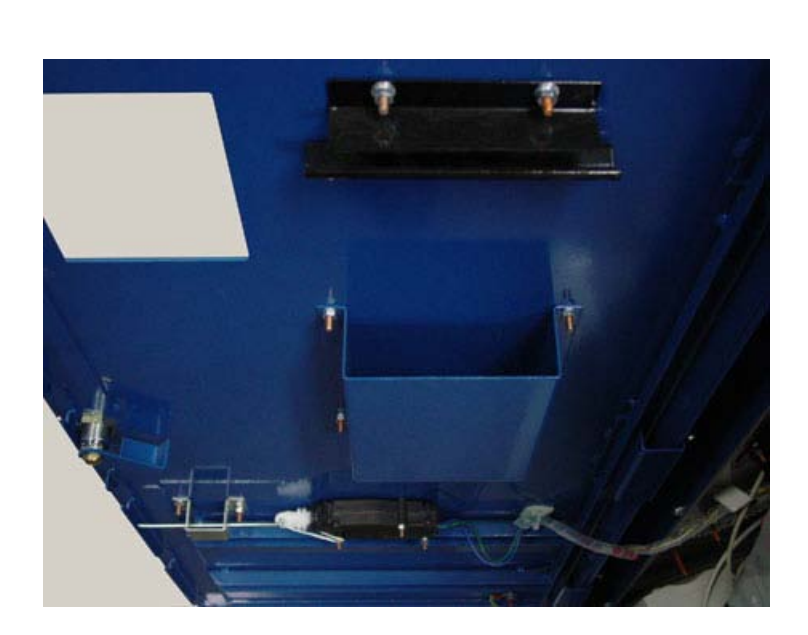

#### Обслуживание

Настройку и ремонт осуществляют инженеры службы поддержки поставщика. Подключение принтера осуществляется через компьютерный отсек.

## <span id="page-12-0"></span>3.5. GPRS/GSM модем с антенной

<span id="page-12-2"></span>Рис. 8. GPRS/GSM модем с антенной

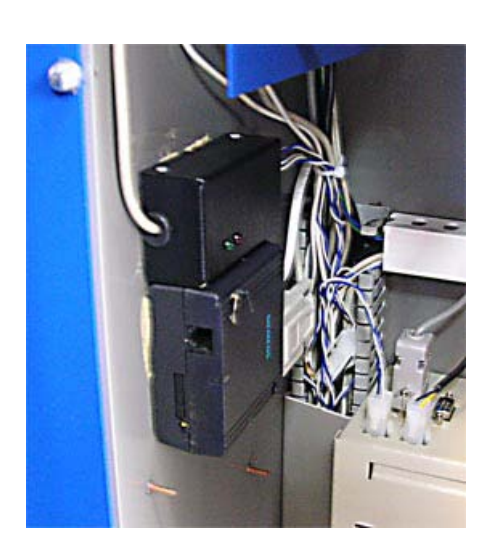

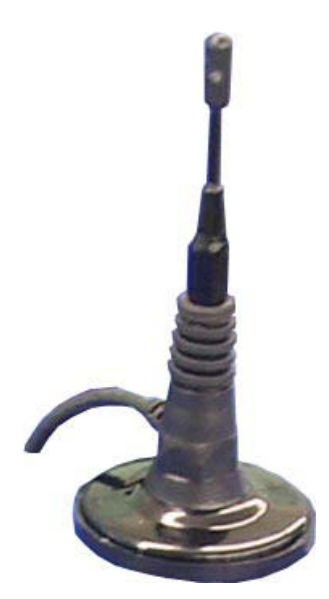

#### Назначение

Предназначен для организации обмена информацией между автоматом и удаленным компьютером по технологии беспроводной связи GPRS или GSM. Для работы модема необходима установка в него специальной SIM-карты, соответствующего оператора сотовой связи, предоставляющего услуги по передаче данных в месте установки автомата. SIM-карта может не входить в базовый комплект поставки автоматного решения.

#### Обслуживание

Установка SIM-карты и настройка модема могут осуществляться поставщиком или заказчиком решения по договоренности на основе соответствующего руководства.

Ремонт осуществляют инженеры службы поддержки поставщика решения.

Подключение GPRS/GSM модема осуществляется через компьютерный отсек.

### <span id="page-13-0"></span>3.6. Электромеханический замок включения/выключения питания

#### <span id="page-13-1"></span>Рис. 9. Электромеханический замок включения/выключения питания

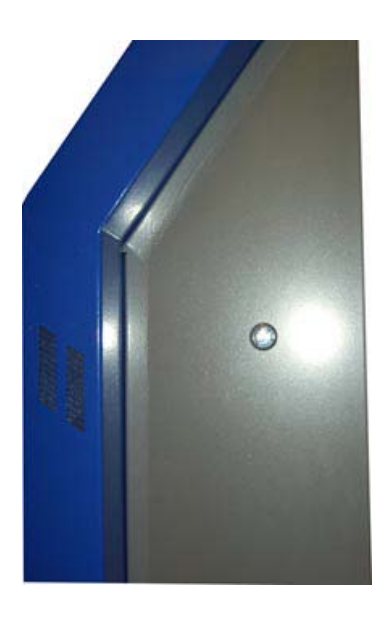

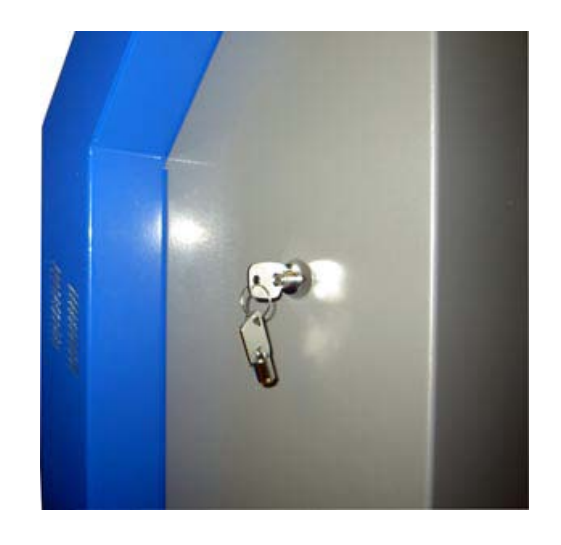

#### Назначение

Служит для наружного включения/выключения автомата. Может применяться для быстрого выполнения операции включения/выключения, а также служить дополнительным инструментом организации системы безопасности.

#### Обслуживание

Настройку и ремонт осуществляют инженеры службы поддержки поставщика решения. Подключение электромеханического замка осуществляется через компьютерный отсек. Замок имеет отдельный ключ.

## <span id="page-14-0"></span>3.7. Электрический запор

<span id="page-14-1"></span>Рис. 10. Электрический запор

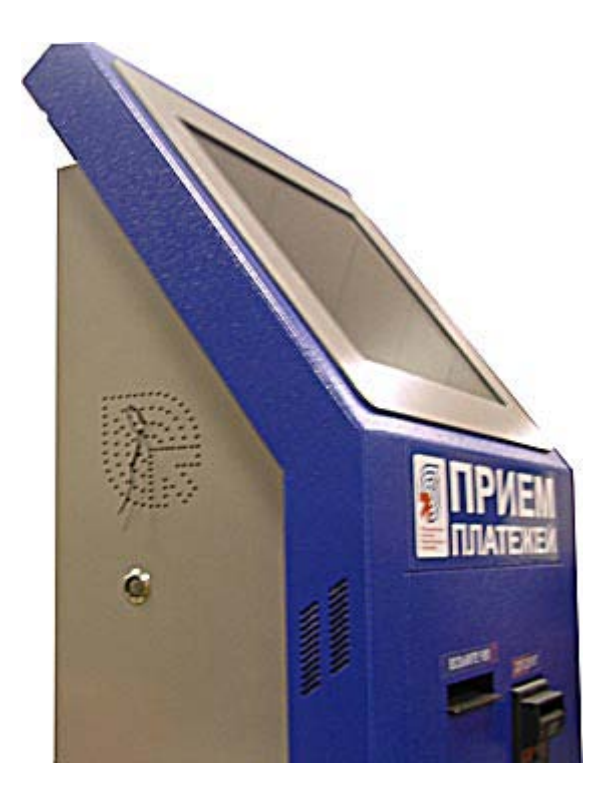

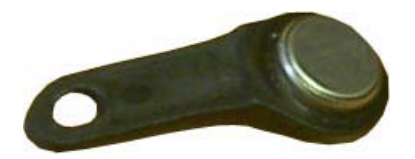

#### Назначение

Служит для открытия/закрытия автомата, а также для авторизации персоны для доступа к административным функциям автомата.

#### Обслуживание

Настройку и ремонт коннектора осуществляют инженеры службы поддержки поставщика решения.

Прописывание в системе ключей происходит через административный интерфейс автомата (подробнее читайте в «Инструкции по установке и настройке автомата самообслуживания»).

## <span id="page-15-0"></span>3.8. Сторожевой таймер

#### Рис. 11. Сторожевой таймер

<span id="page-15-1"></span>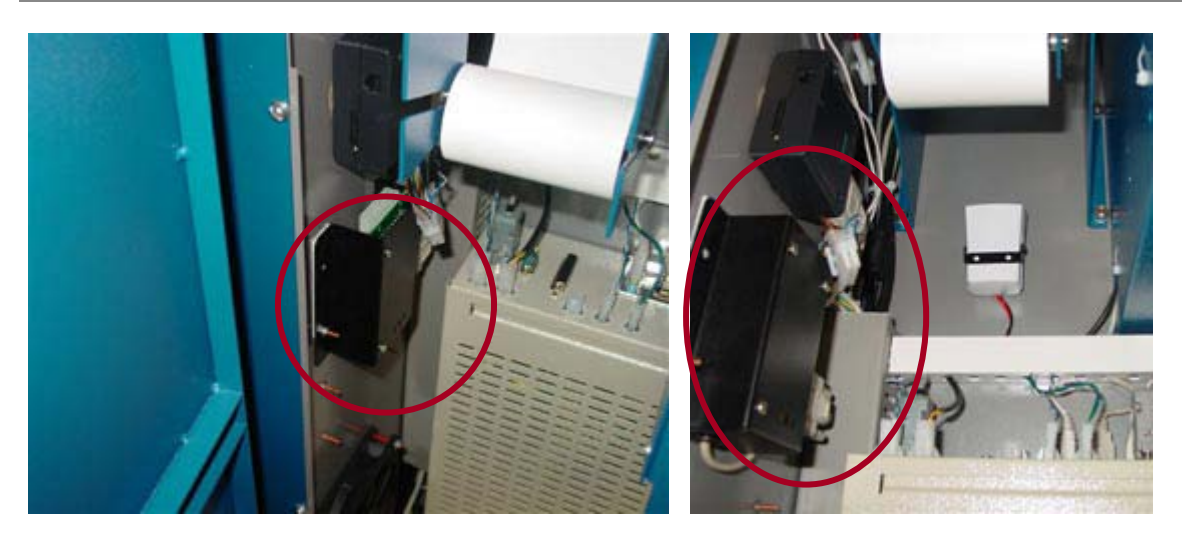

#### Назначение

В компьютерном отсеке расположен сторожевой таймер, выполняющий следующие функции:

- Перезагрузка компьютера в случае длительного отсутствия сигнала от компьютера.
- Перезагрузка модема в случае длительного отсутствия сигнала от модема.
- Включение сигнализации при открытии двери.
- Включение сигнализации при ударе.
- Контроль линии сети 220В.
- Контроль линии сети 12В.
- Режим включения/выключения автомата по расписанию.
- Авторизация электронных ключей.
- Контроль температуры внешней среды.

#### Обслуживание

Настройка сторожевого таймера осуществляется из административного интерфейса программного обеспечения автомата.

## <span id="page-16-0"></span>3.9. Картридер (дополнительная опция)

#### <span id="page-16-2"></span>Рис. 12. Картридер

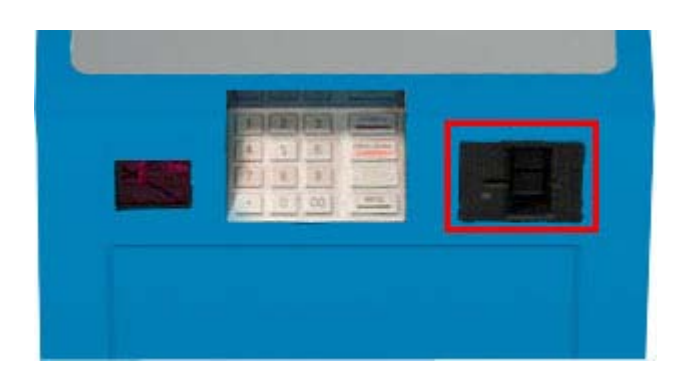

#### Назначение

Картридер представляет собой устройство для проведения платежей с помощью пластиковых карт.

#### Обслуживание

Настройку и ремонт осуществляют инженеры службы поддержки поставщика решения.

Подключение картридера осуществляется через компьютерный отсек.

### <span id="page-16-1"></span>3.10.Клавиатура (дополнительная опция)

<span id="page-16-3"></span>Рис. 13. Клавиатура

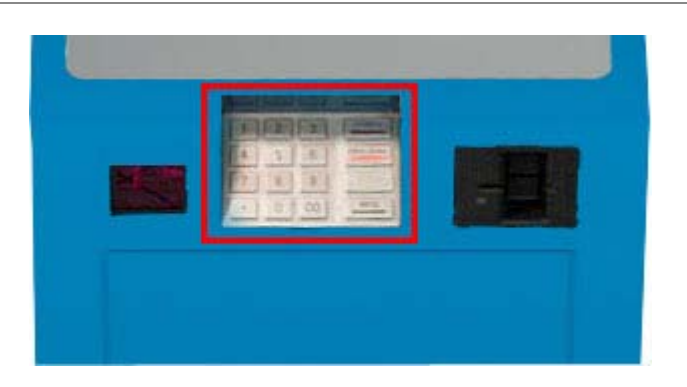

#### Назначение

С помощью клавиатуры осуществляется ввод данных для осуществления платежей.

#### Обслуживание

Настройку и ремонт осуществляют инженеры службы поддержки поставщика решения. Подключение клавиатуры осуществляется через компьютерный отсек.

## <span id="page-17-0"></span>3.11.Сканер штрих-кодов (дополнительная опция)

#### <span id="page-17-1"></span>Рис. 14. Сканер штрих-кодов

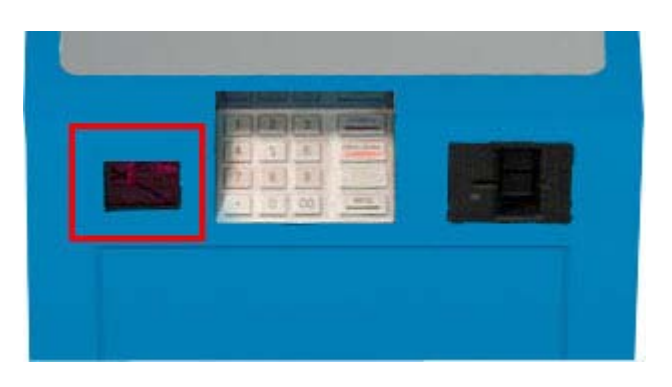

#### Назначение

Сканер служит для считывания данных со штрих-кодов, напечатанных на чеках и т.п.

#### Обслуживание

Настройку и ремонт осуществляют инженеры службы поддержки поставщика решения. Подключение сканера осуществляется через компьютерный отсек.

## <span id="page-18-0"></span>4. ИНСТРУКЦИЯ ПО УСТАНОВКЕ

В данной главе приведены инструкции по установке автомата по приему платежей ОСМП-2M, а также регламентируется пошаговое выполнение операций, связанных с монтажом и подключением комплекса.

С точки зрения обслуживающего персонала комплекса можно выделить следующие операции, выполнение которых необходимо в процессе установки и подключения аппаратного комплекса:

- 1. [Операция монтажа](#page-18-1).
- 2. [Операция подключения питания](#page-19-0).
- 3. [Операция подключения сетевого кабеля](#page-19-1).

### <span id="page-18-1"></span>4.1. Операция монтажа

Выполнение данной операции предусматривает фиксацию аппаратного комплекса к напольной поверхности, на которую производится его установка.

> **ПРИМЕЧАНИЕ** Незафиксированный к напольной поверхности аппаратный комплекс сохраняет устойчивое положение с сохранением полной функциональности, поэтому монтаж является необязательной операцией, которая выполняется по решению заказчика.

Общее расположение крепежных элементов показано на [Рис. 15](#page-18-2).

<span id="page-18-2"></span>Рис. 15. Общее расположение крепежных элементов

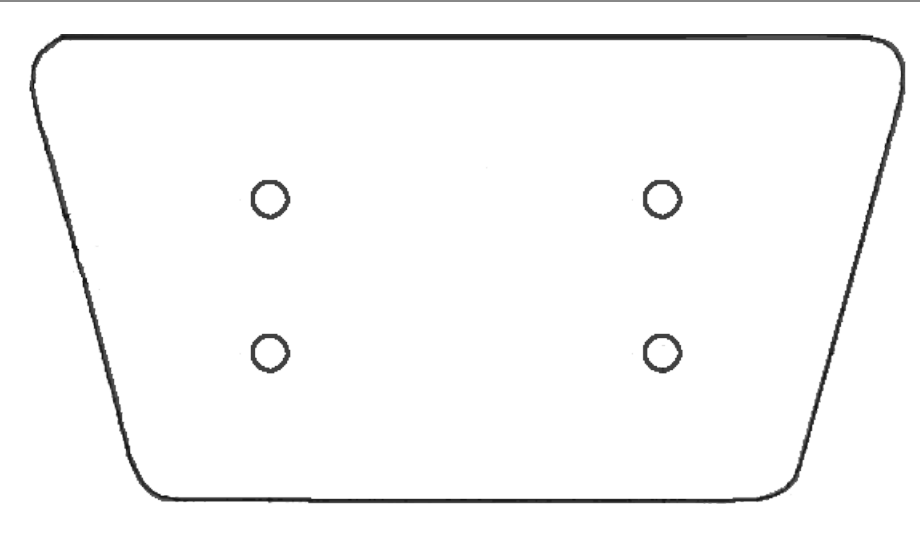

1. Крепежные отверстия.

Позволяют зафиксировать аппаратный комплекс анкерными болтами в нижней части.

2. Крепежные анкерные болты (4шт.).

Служат основным фиксирующим элементом аппаратного комплекса к напольной поверхности.

### <span id="page-19-0"></span>4.2. Операция подключения питания

Подключение питания выполняется подключением кабеля питания с помощью специального разъема на задней стенке корпуса автомата [\(Рис. 16](#page-19-2)).

<span id="page-19-2"></span>Рис. 16. Разъем питания автомата

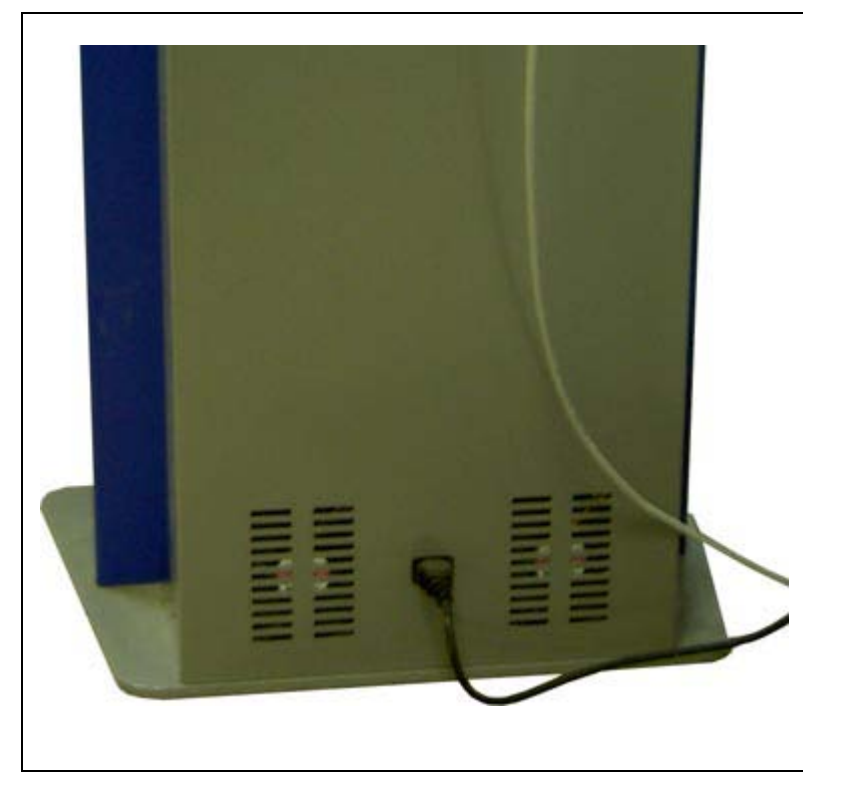

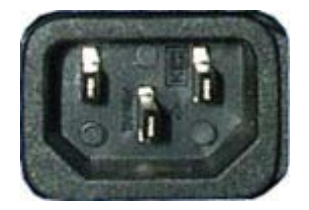

Подключения питания осуществляется к заземленной розетке – 220V.

### <span id="page-19-1"></span>4.3. Операция подключения сетевого кабеля

Подключение сетевого кабеля выполняется со стороны задней стенки автомата [\(Рис. 17](#page-19-3)).

<span id="page-19-3"></span>Рис. 17. Подключение сетевого кабеля

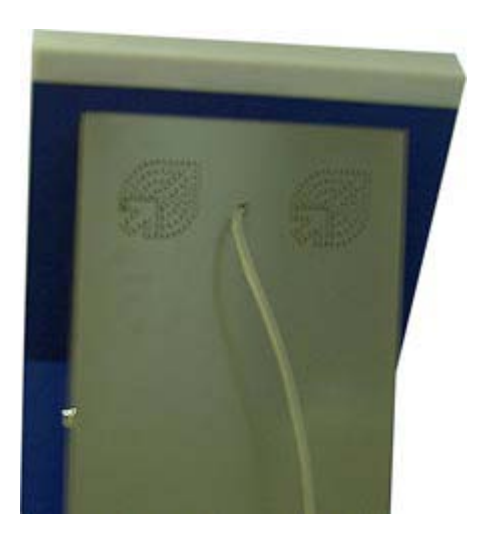

#### Внутри автомата кабель подключается к сетевой карте.

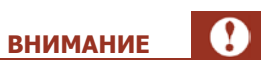

- Избегайте использования поврежденных и оголенных проводов.
- Подключаемый внутри комплекса разъем сетевого провода должен соответствовать типу RJ-45.

### <span id="page-21-0"></span>5. ИНСТРУКЦИЯ ПО ЭКСПЛУАТАЦИИ

В данной главе приведены инструкции по эксплуатации автомата по приему платежей ОСМП-2M, а также регламентируется пошаговое выполнение всех операций обслуживания производимых во время работы аппаратного комплекса, за исключением операций настройки и ремонта, выполняемых поставщиком решения.

С точки зрения обслуживающего персонала и пользователей аппаратного комплекса можно выделить следующие операции эксплуатации, правильное выполнение которых необходимо для поддержания полной функциональности устройства:

- 1. [Операции включения/выключения/перезагрузки](#page-21-1)
- 2. [Операция инкассации купюроприемника](#page-26-0)
- 3. Операция замены термобумаги для принтера

### <span id="page-21-1"></span>5.1. Операции включения/выключения/перезагрузки

Выполнение данных операций осуществляется через компьютерный отсек (см. [Рис. 3](#page-7-1)) с помощью расположенных на главной панели элементов или снаружи с использованием электромеханического замка быстрого включения/выключения (см. [Рис. 9](#page-13-1)).

Общее расположение элементов главной панели показано на [Рис. 18](#page-21-2):

Рис. 18. Общее расположение элементов главной панели

<span id="page-21-2"></span>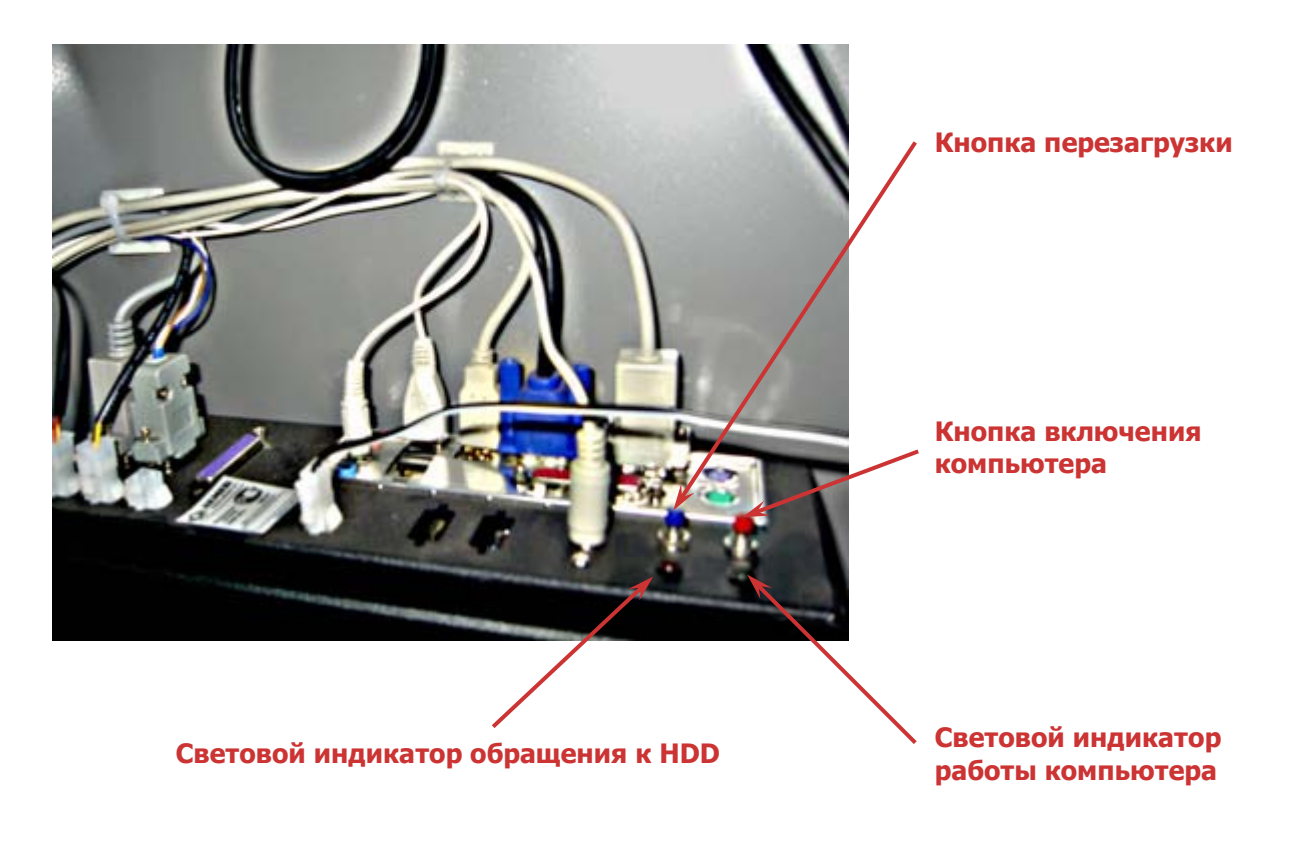

1. Кнопка включения.

Включение/выключение компьютера.

2. Кнопка перезагрузки.

Перезагрузка компьютера.

**ВНИМАНИЕ** Кнопка перезагрузки используется только в самом крайнем случае, т.к. перезагрузка работающего автомата может привести к потере всех данных.

3. Световой индикатор работы компьютера.

Показывает, включен ли компьютер.

4. Световой индикатор обращения к HDD.

Показывает обращение компьютера к HDD.

5. Устройство бесперебойного питания UPS (в случае наличия).

Позволяет поддерживать работоспособность решения в течение нескольких минут после аварийного отключения электропитания.

### <span id="page-22-0"></span>5.1.1. Этапы операции включения

#### Вариант 1:

- 1. Воткнуть вилку питания автомата в розетку.
- 2. Открыть компьютерный отсек ([Рис. 19](#page-23-0)).

#### <span id="page-23-0"></span>Рис. 19. Открыть компьютерный отсек

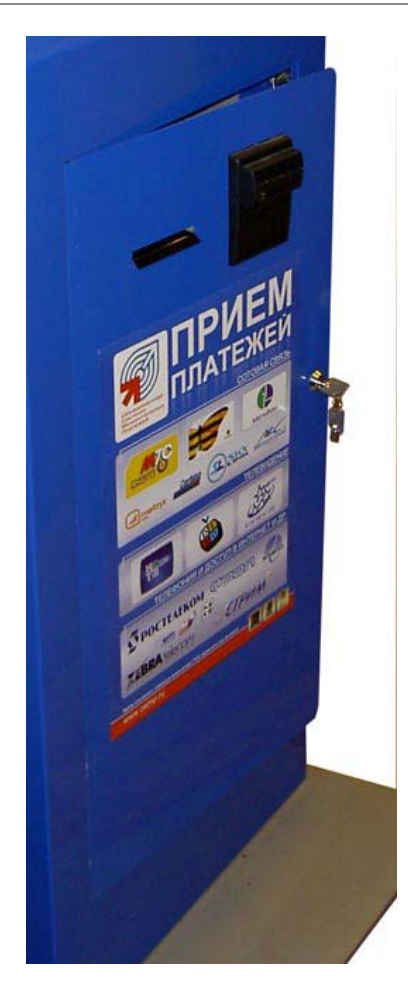

3. Включить устройство бесперебойного питания UPS (в случае наличия UPS) ([Рис. 20](#page-23-1)).

<span id="page-23-1"></span>Рис. 20. Устройство бесперебойного питания UPS

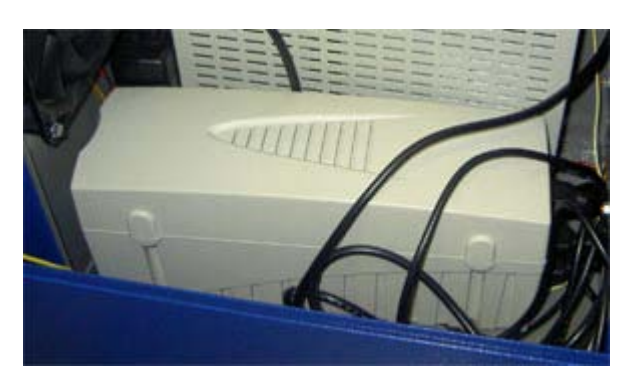

4. Нажать кнопку включения/выключения компьютера ([Рис. 21](#page-24-0)).

#### <span id="page-24-0"></span>Рис. 21. Нажать кнопку включения компьютера

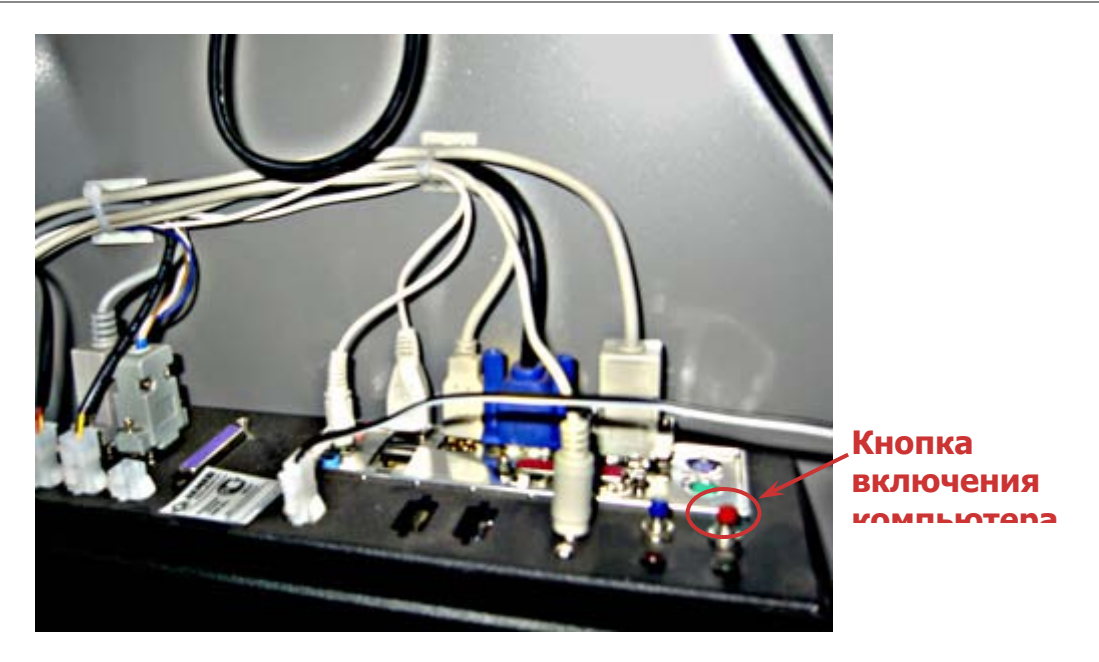

- 5. Убедиться в том, что световые индикаторы работы компьютера и HDD горят (см. [Рис. 18](#page-21-2)).
- 6. Закрыть компьютерный отсек (см. [Рис. 19](#page-23-0)).

#### **Вариант 2 (быстрое включение):**

- 1. Убедиться в том, что вилка питания автомата воткнута в розетку.
- 2. Убедиться в том, что устройство бесперебойного питания UPS включено (в случае наличия UPS) (см. [Рис. 20](#page-23-1)).
- 3. Повернуть ключ в электромеханическом замке по часовой стрелке и вернуть его в начальное положение ([Рис. 22](#page-24-1)).

<span id="page-24-1"></span>Рис. 22. Включение компьютера ключом электромеханического замка

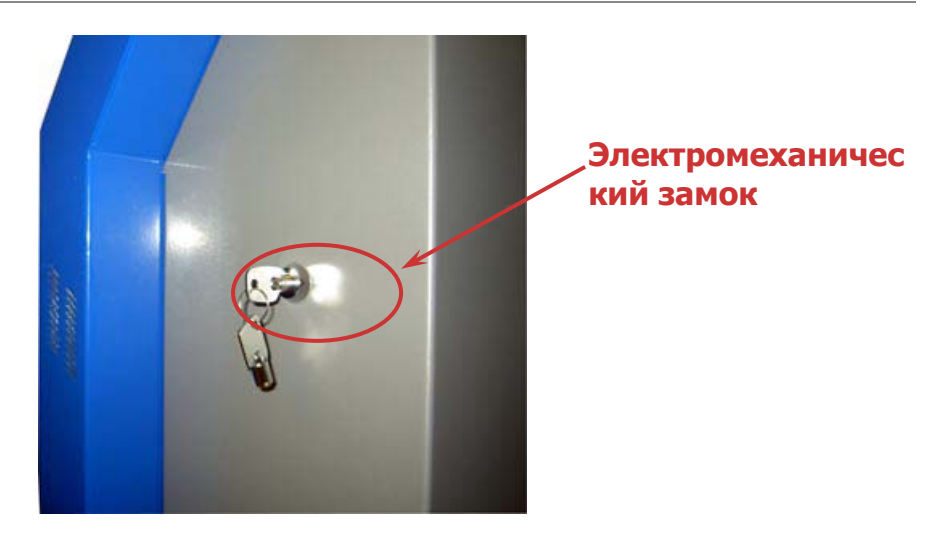

4. Убедиться по появившемуся на экране изображению в том, что автомат включился (см. [Рис. 2](#page-6-1)).

### <span id="page-25-0"></span>5.1.2.Этапы операции выключения

#### Вариант 1:

- 1. Открыть компьютерный отсек (см. [Рис. 19](#page-23-0)).
- 2. Нажать и держать кнопку включения/выключения компьютера до полного выключения (см. [Рис.](#page-24-0)   $21$ ).
- 3. Убедиться в том, что световые индикаторы работы компьютера и HDD не горят (см. [Рис. 18](#page-21-2)).
- 4. Выключить устройство бесперебойного питания UPS (в случае наличия UPS) (см. Рис. 20).
- 5. Закрыть компьютерный отсек ([Рис. 3](#page-7-1)).
- 6. Вынуть вилку питания автомата из розетки.

#### Вариант 2 (быстрое выключение):

- 1. Повернуть ключ в электромеханическом замке по часовой стрелке и вернуть его в начальное положение (см. [Рис. 22](#page-24-1)).
- 2. Убедиться по пропавшему на экране изображению в том, что автомат выключился (см. [Рис.](#page-6-1)  [2\)](#page-6-1).

### <span id="page-25-1"></span>5.1.3. Этапы операции перезагрузки

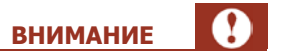

Избегайте операции перезагрузки! Перезагрузка автомата допускается только в том случае, если больше никакие методы не помогают.

При перезагрузке возможна полная потеря данных.

- 1. Открыть компьютерный отсек (см. [Рис. 19](#page-23-0)).
- 2. Нажать кнопку перезагрузки компьютера ([Рис. 23](#page-25-2)).

<span id="page-25-2"></span>Рис. 23. Нажать кнопку перезагрузки компьютера

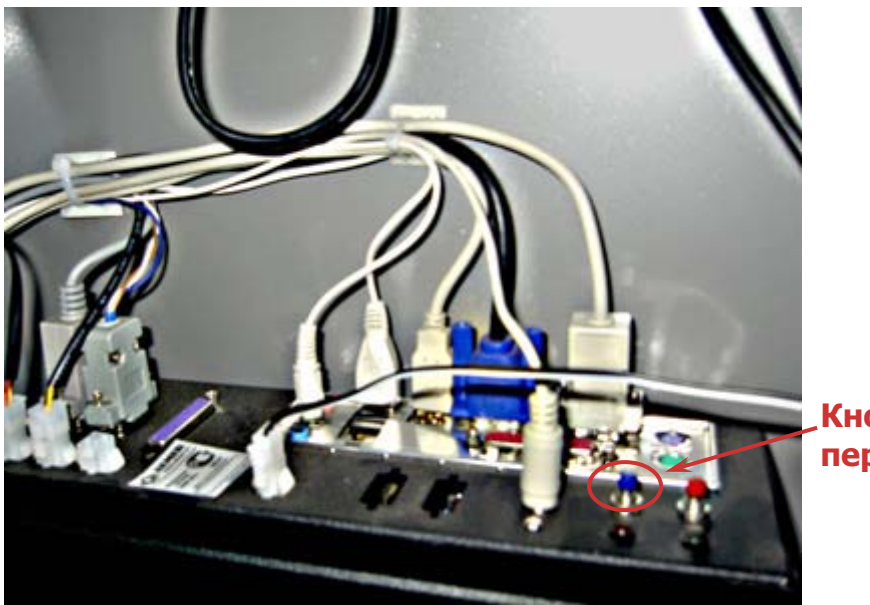

**Кнопка перезагрузки**

- 3. Убедиться в том, что световые индикаторы работы компьютера и HDD погасли и снова загорелись (см. [Рис. 18](#page-21-2)).
- 4. Закрыть компьютерный отсек (см. [Рис. 3](#page-7-1)).

**ВНИМАНИЕ**

- Особо избегайте попадания воды на главную панель, т.к. подводимое напряжение составляет 220V.
- Производите проверку расположения земли и фазы в силовой розетке, к которой вы собираетесь подключать аппаратный комплекс.

### <span id="page-26-0"></span>5.2. Операция инкассации купюроприемника

Выполнение данной операции осуществляется через компьютерный отсек ([Рис. 1](#page-5-1)).

<span id="page-26-1"></span>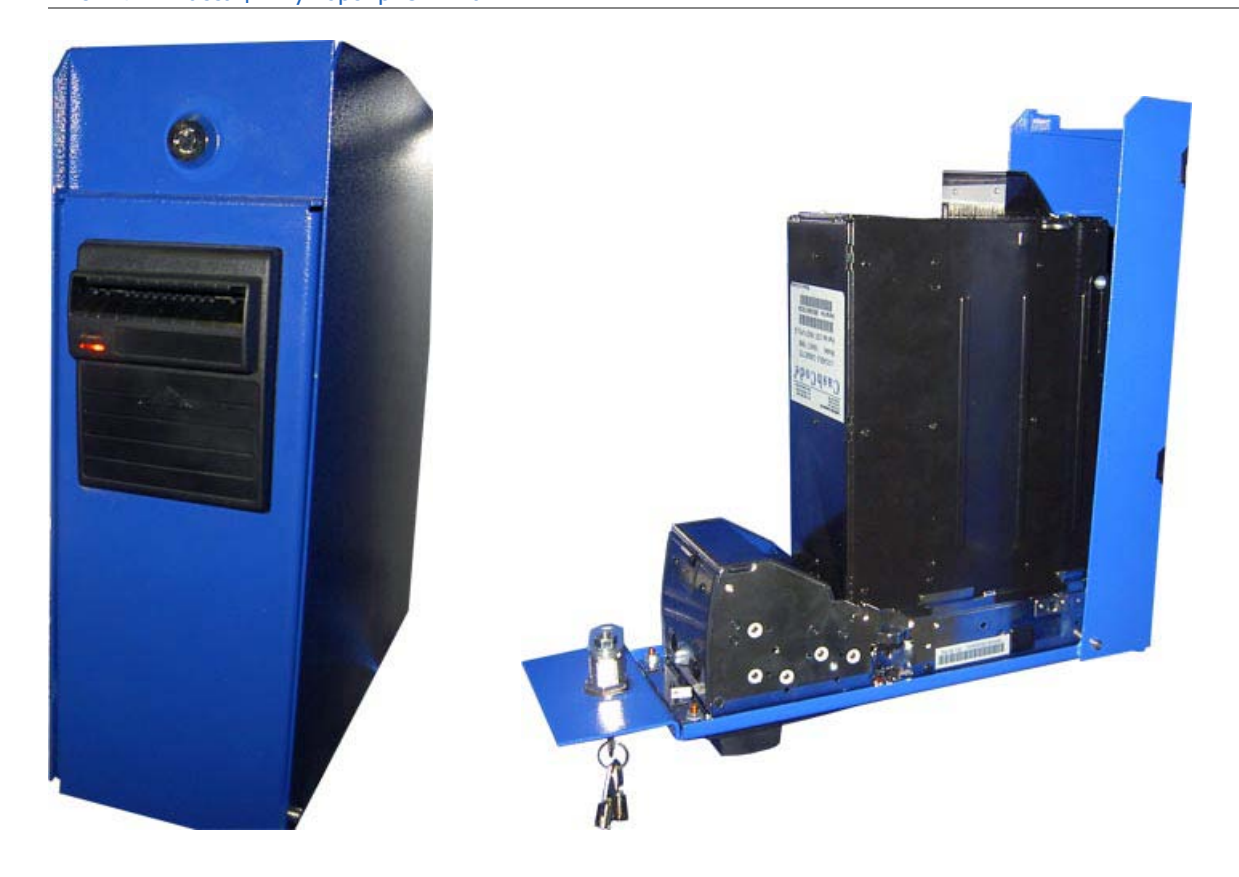

Рис. 24. Инкассация купюроприемника

- 1. Открыть компьютерный отсек автомата (см. [Рис. 19](#page-23-0)).
- 2. Открыть сейф купюроприемника с помощью специального ключа (см. [Рис. 24](#page-26-1)).

#### <span id="page-27-0"></span>Рис. 25. Денежная кассета

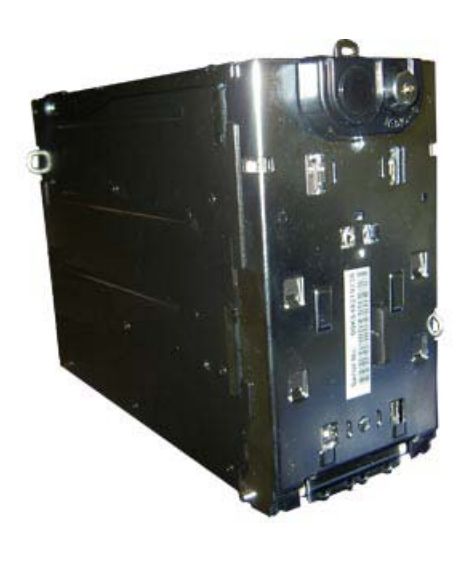

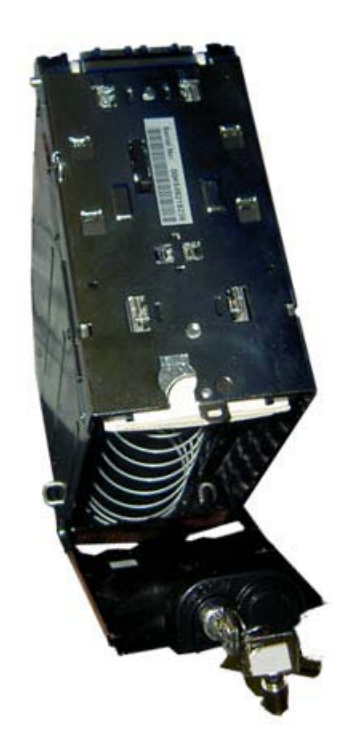

- 3. Снять денежную кассету из крепления купюроприемника (см. [Рис. 25](#page-27-0)).
- 4. Открыть денежную кассету и извлечь ее содержимое в инкассаторский мешок (см. [Рис. 25](#page-27-0)).
- 5. Закрыть денежную кассету и защелкнуть ее в крепление купюроприемника (см. [Рис. 24](#page-26-1)).
- 6. Закрыть сейф купюроприемника (см. [Рис. 24](#page-26-1)).
- 7. Закрыть компьютерный отдел автомата (см. **[Рис. 3](#page-7-1)**).

### **ПРИМЕЧАНИЕ**

На практике возможен случай переполнения денежной кассеты, емкость которой составляет не более 400, 1000 или 1500 купюр, и следующей за этим остановки работы автомата. Для предотвращения этой проблемы необходимо следить за заполнением кассеты, и производить ее инкассацию до полного заполнения.

В случае использования запасной денежной кассеты процедура инкассации заключается в поочередной замене заполненной кассеты на пустую. При этом извлечение денег может быть произведено в безопасном месте.

### <span id="page-28-0"></span>5.3. Операция замены термобумаги для принтера

### <span id="page-28-1"></span>5.3.1. Citizen PPU-700

<span id="page-28-2"></span>Рис. 26. Внешний вид принтера Citizen PPU-700

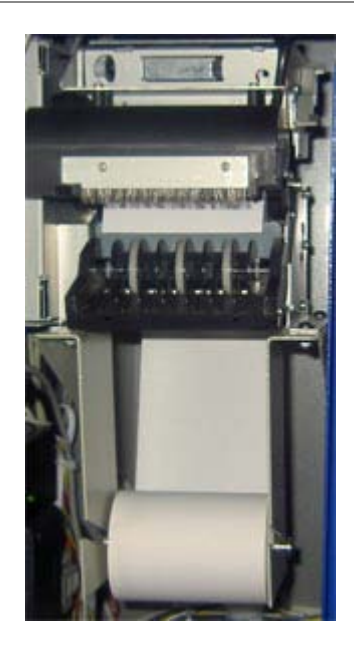

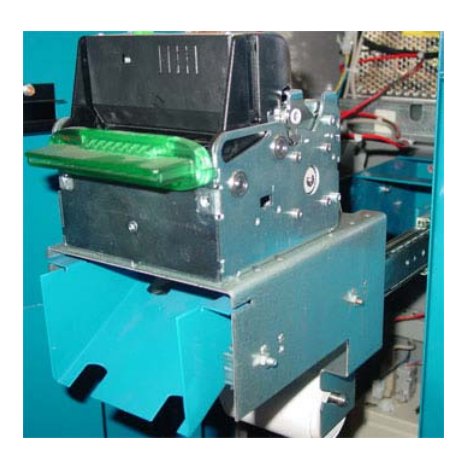

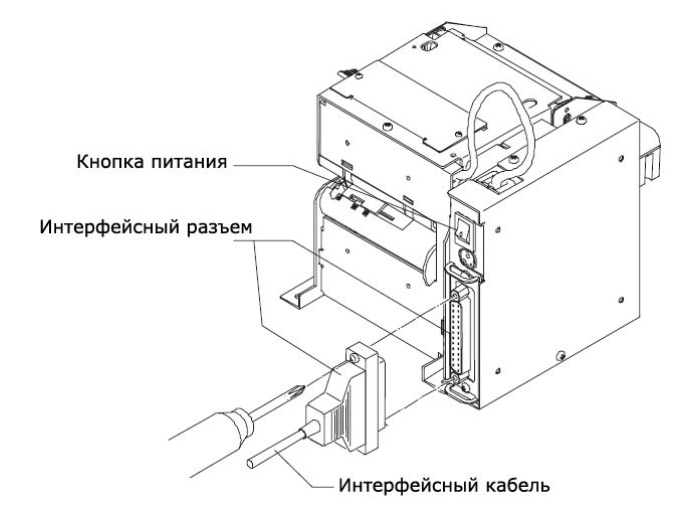

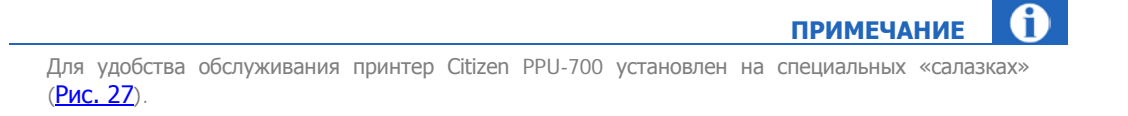

#### Рис. 27. Установка принтера Citizen PPU-700 на «салазках»

<span id="page-29-0"></span>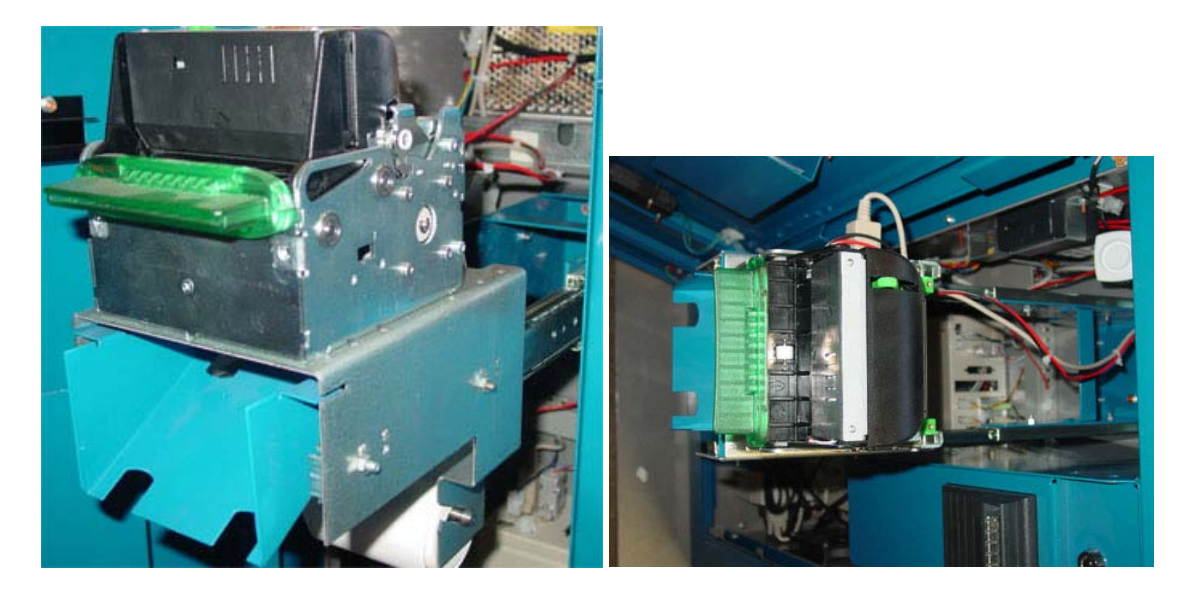

#### Замена термобумаги

#### Вариант 1:

- 1. С помощью рычага откройте крышку принтера.
- 2. Вставьте бумагу и закройте крышку.

#### Рис. 28. Ручная замена термобумаги

<span id="page-29-1"></span>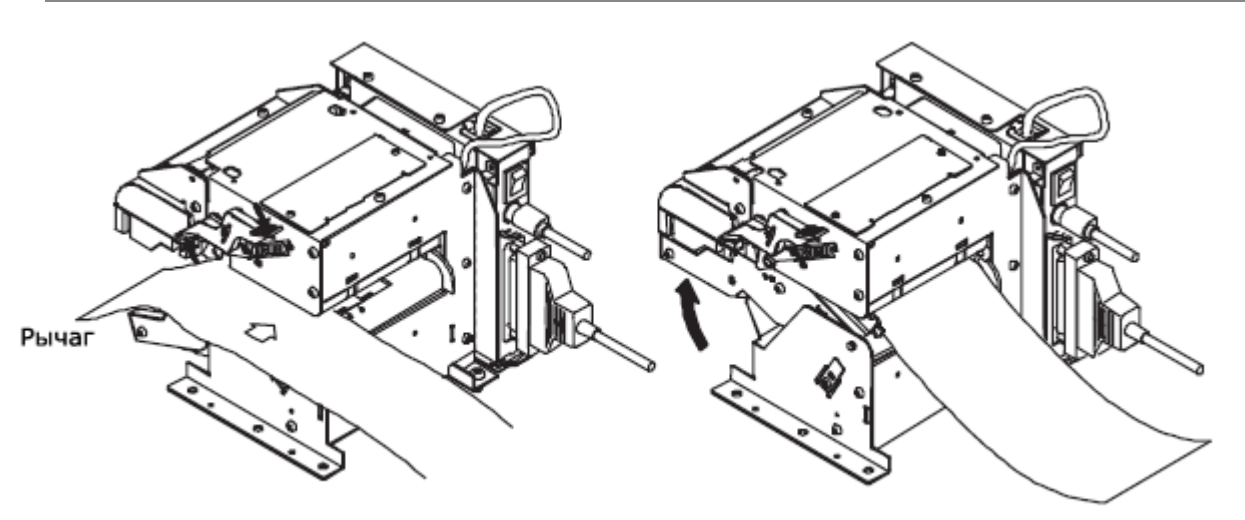

- 3. При этом бумага будет автоматически загружена и начнется процесс инициализации.
- 4. После завершения процесса инициализации принтер готов к работе.

#### Вариант 2:

1. Не открывая крышку, вставьте край бумаги в отверстие.

<span id="page-30-1"></span>Рис. 29. Автоматическая замена термобумаги

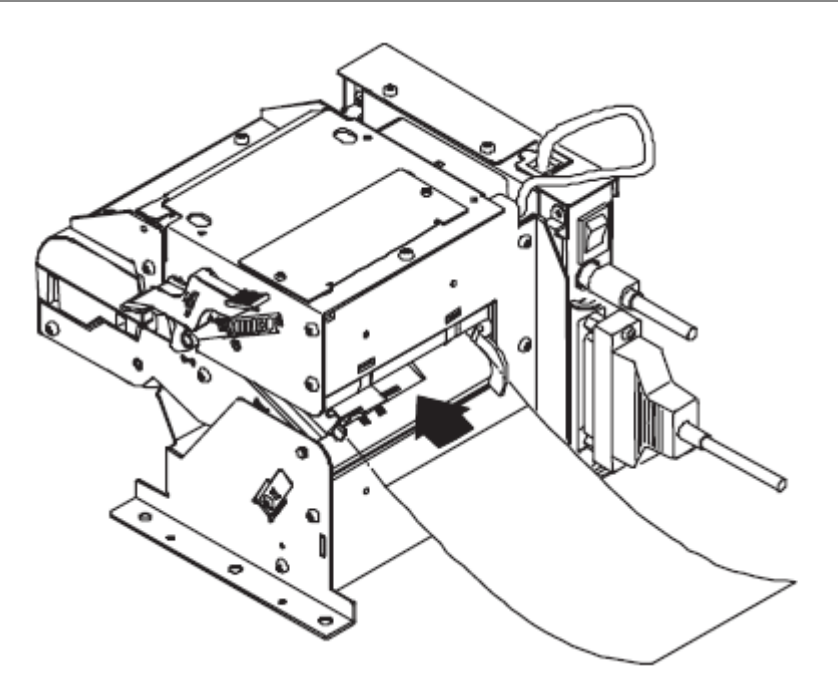

- 2. Дождитесь автоматической загрузки бумаги в принтер.
- 3. Начнется процесс инициализации.
- 4. После завершения процесса инициализации принтер готов к работе.

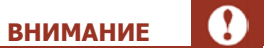

Для успешной загрузки бумаги в принтер, край бумаги должен быть аккуратно отрезан. Не допускается отрывание и загибание края вставляемой бумаги.

### <span id="page-30-0"></span>5.3.2. Epson 422

#### Замена термобумаги

- 1. Открыть компьютерный отсек автомата (см. [Рис. 19](#page-23-0)).
- 2. Снять рулон термобумаги с оставшейся бумагой и поставить на его место новый.
- 3. Заправить начало термобумаги в печатающий механизм (на задней стенке принтера) и дождаться автоматической загрузки бумаги.

### Рис. 30. Замена термобумаги

<span id="page-31-2"></span>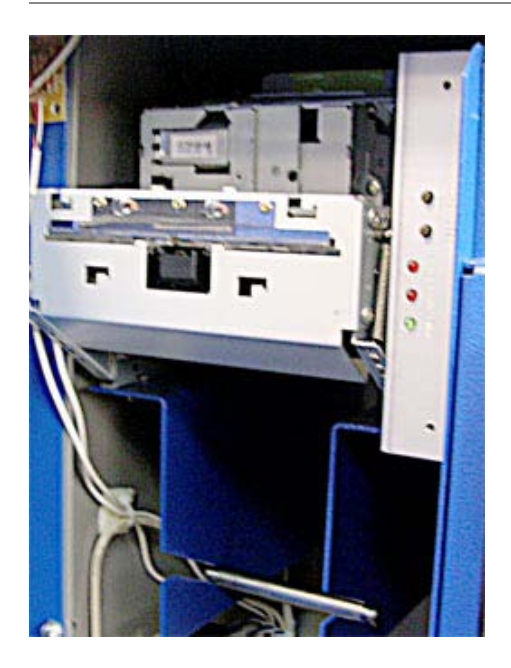

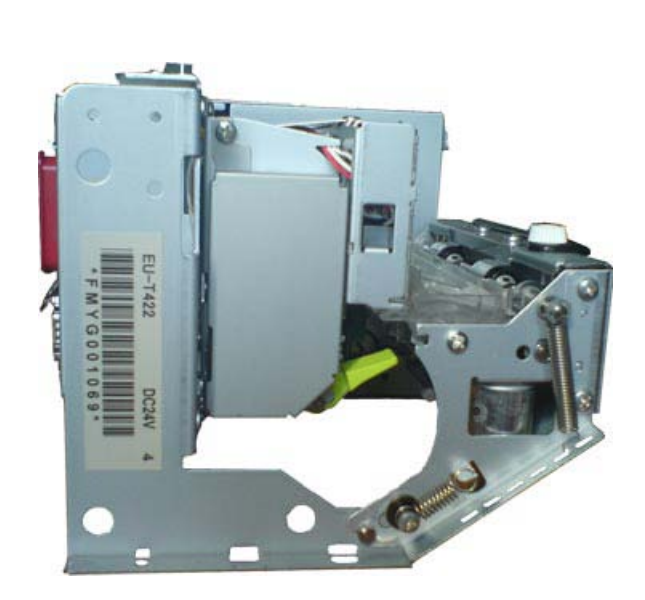

### <span id="page-31-0"></span>5.3.3. Custom VKP80

Рис. 31. Внешний вид принтера Custom VKP80

<span id="page-31-1"></span>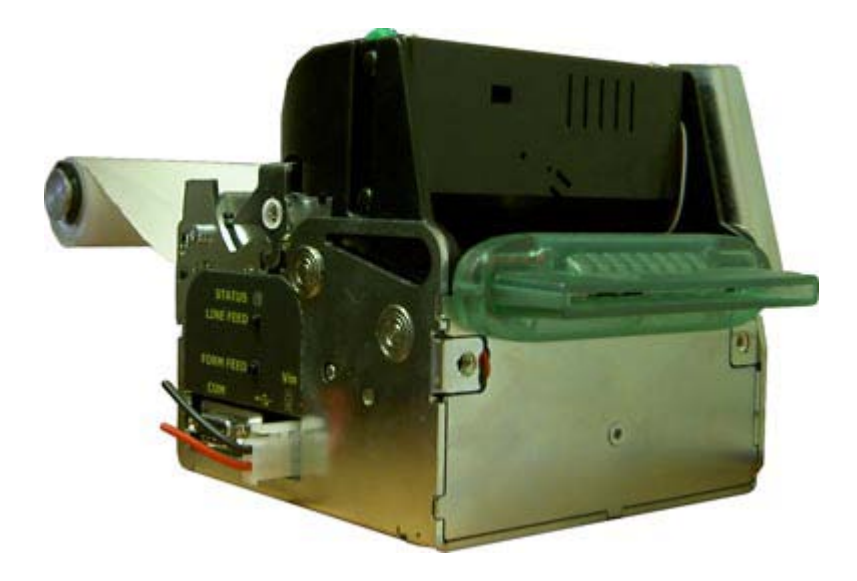

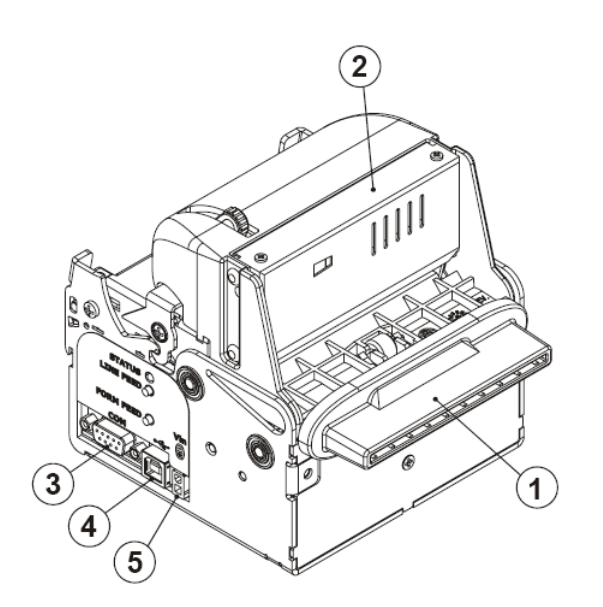

1 – выходное отверстие для термобумаги

2 – резак

3 – последовательный разъем RS232

- 4 USB разъем
- 5 разъем питания

1 – входное отверстие для термобумаги

- 2 бегунки
- 3 кнопка «Form Feed»
- 4 кнопка «Line Feed»

5 – светодиод статуса принтера

6 – рычаг открытия механизма + резак

# $\mathbf{\widehat{6}}$ 5  $\boxed{2}$ Δ 2  $\mathbf 1$  $\overline{\mathbf{c}}$

#### Замена термобумаги

- 1. Открыть компьютерный отсек автомата (см. [Рис. 19](#page-23-0)).
- 2. Край бумаги просунуть во входное отверстие [\(Рис. 32](#page-33-0))

<span id="page-33-0"></span>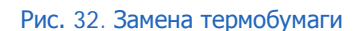

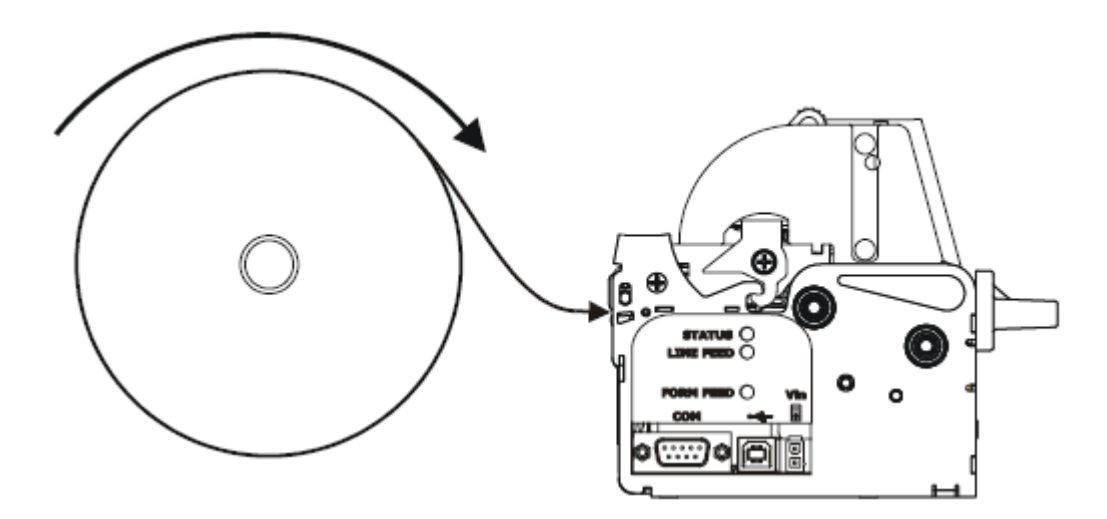

#### Настройка параметра Paper Retracting

После того, как бумага заправлена в принтер, выполните следующую последовательность действий:

- 1. Выключите принтер (для этого необходимо вытащить кабель питания из разъема 5, [Рис. 31](#page-31-1)).
- 2. Нажмите кнопку **Line Feed** (верхняя кнопка).
- 3. Включите принтер.
- 4. Дождитесь, пока принтер распечатает справочную информацию, и быстро нажмите кнопку **Form Feed** (нижняя кнопка).
- 5. Нажимайте последовательно кнопку Line Feed до тех пор? пока не будет распечатана строка:

Paper Retracting . . .: Disabled

6. Нажмите Form Feed для изменения значения. На чеке будет распечатана строка:

```
Paper Retracting . . . : Enabled
```
- 7. Нажмите Line Feed.
- 8. Выключите и снова включите принтер.

#### Установка прошивки

1. Запустите программу **UpgCePrn** ([Рис. 33](#page-34-0)).

#### <span id="page-34-0"></span>Рис. 33. Программа «UpgCePrn»

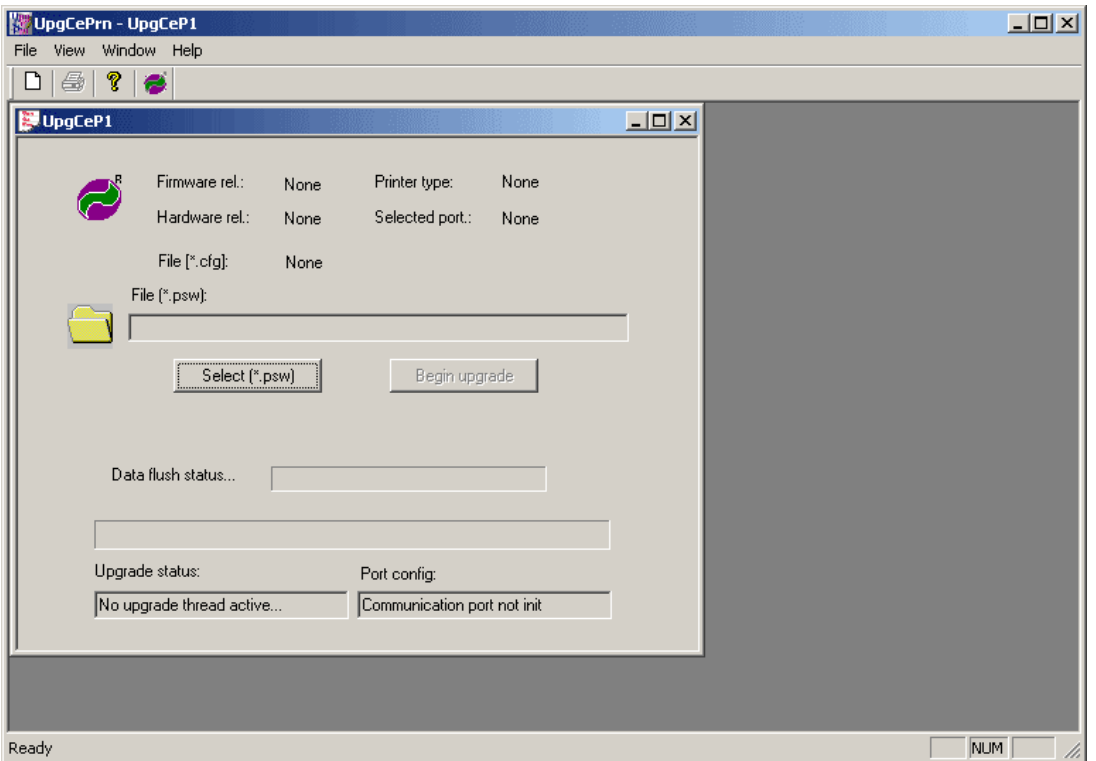

- 2. Нажмите кнопку **Select (\*.psw)**.
- 3. В открывшемся окне выберите файл новой прошивки [\(Рис. 34](#page-34-1)).

<span id="page-34-1"></span>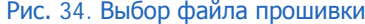

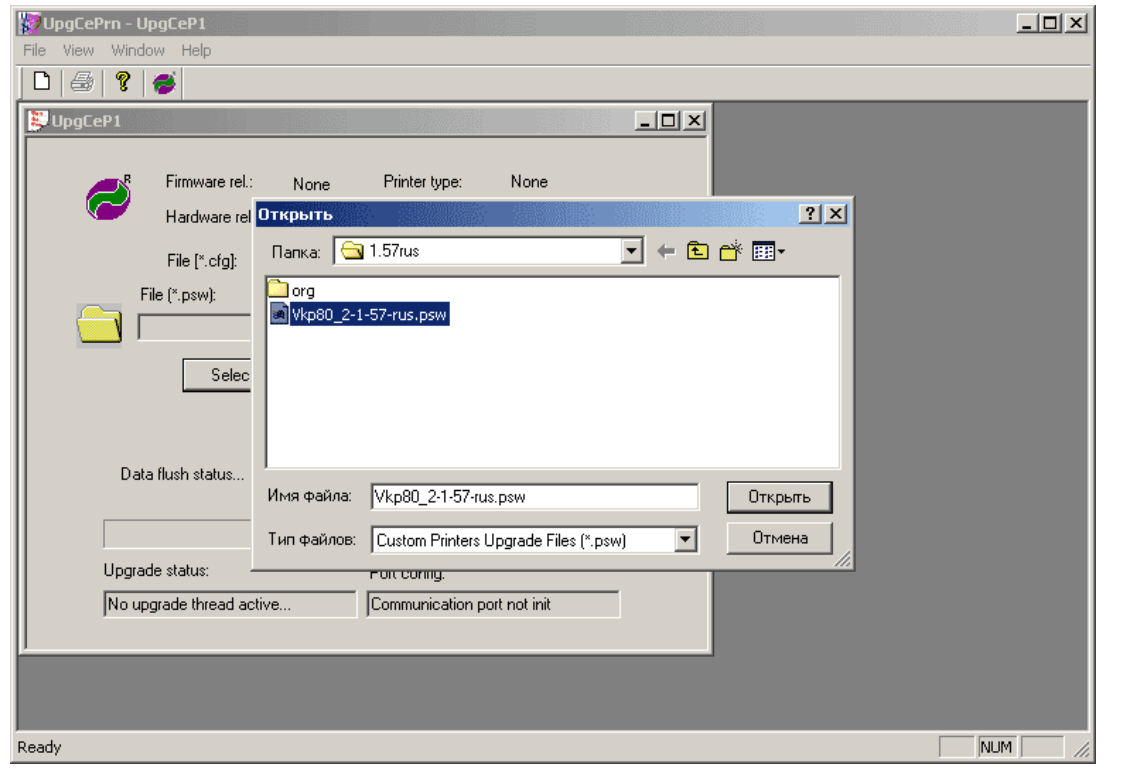

4. После этого нажмите кнопку **Begin Upgrade** для начала процесса установки новой прошивки ([Рис. 35](#page-35-0)).

<span id="page-35-0"></span>Рис. 35. Начало установки новой прошивки

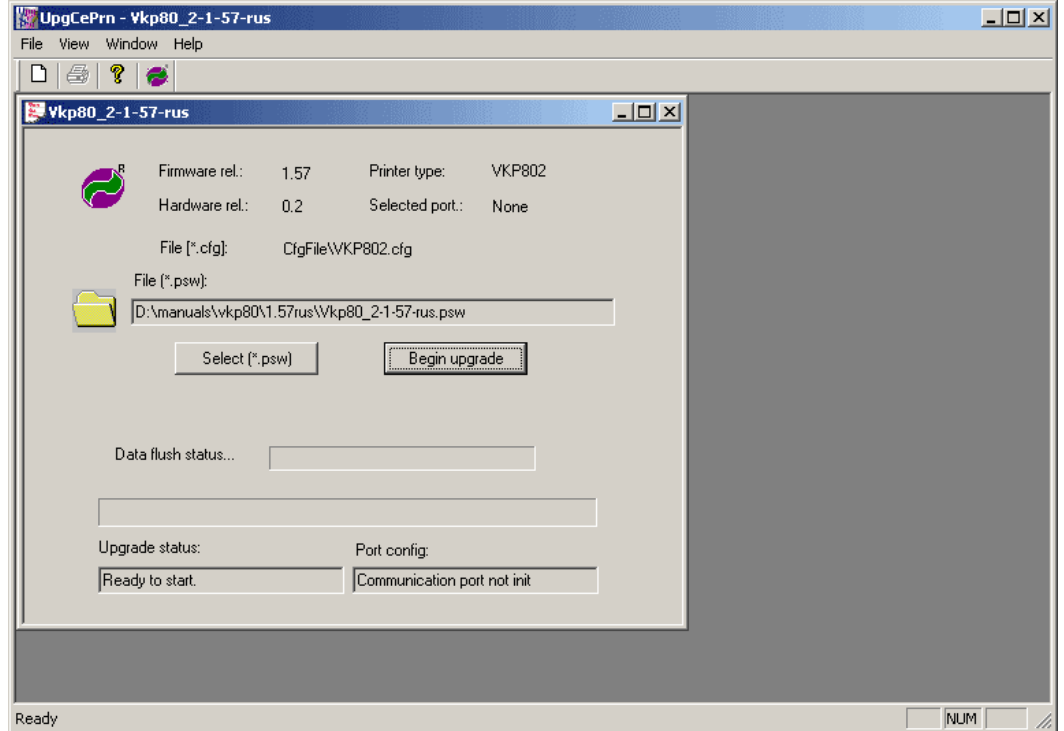

5. Вам будет предложено выбрать порт, к которому подключен принтер [\(Рис. 36](#page-35-1)).

<span id="page-35-1"></span>Рис. 36. Выбор порта, к которому подключен принтер

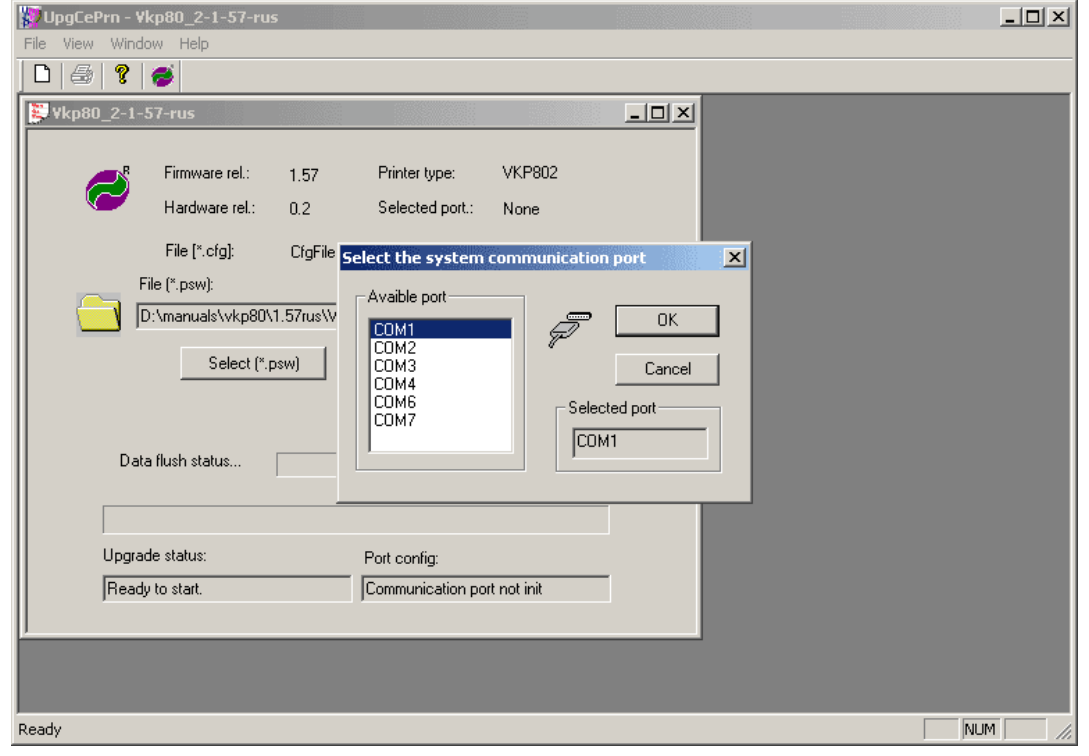

6. Выберите порт и нажмите **OK**. При этом будет выдано предупреждение, содержащее список действий, которые необходимо выполнить пред началом установки [\(Рис. 37](#page-36-0)).

#### <span id="page-36-0"></span>Рис. 37. Предупреждение

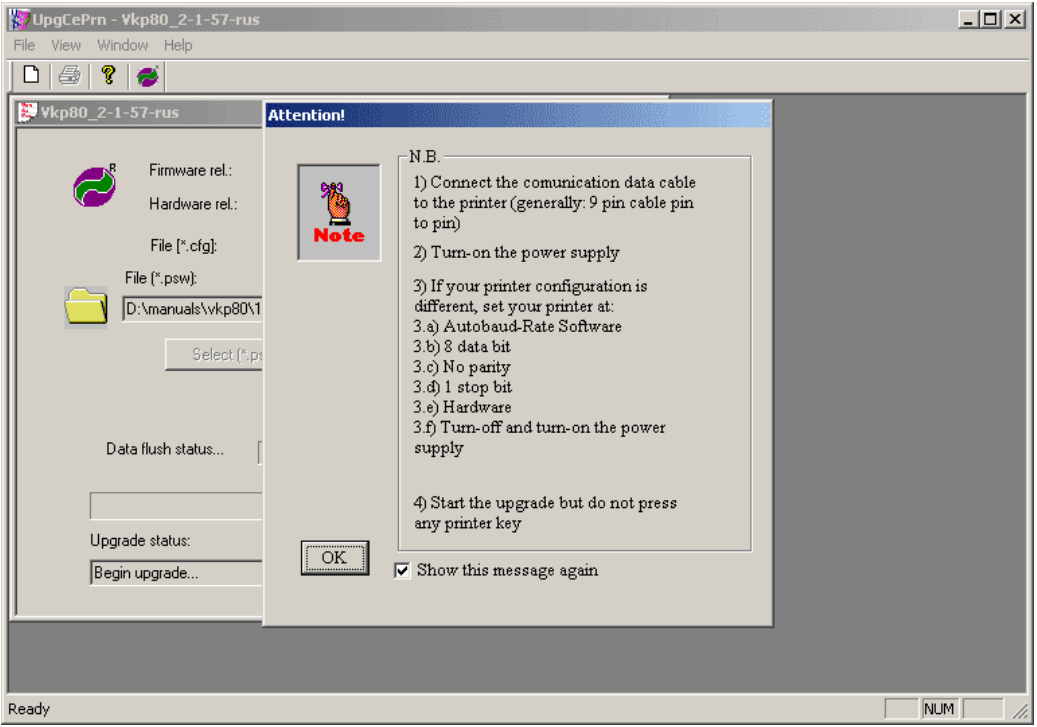

7. Выполните все требования, указанные в предупреждении и нажмите **OK**. При этом будет начат процесс установки обновления [\(Рис. 38](#page-36-1)).

<span id="page-36-1"></span>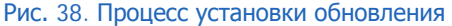

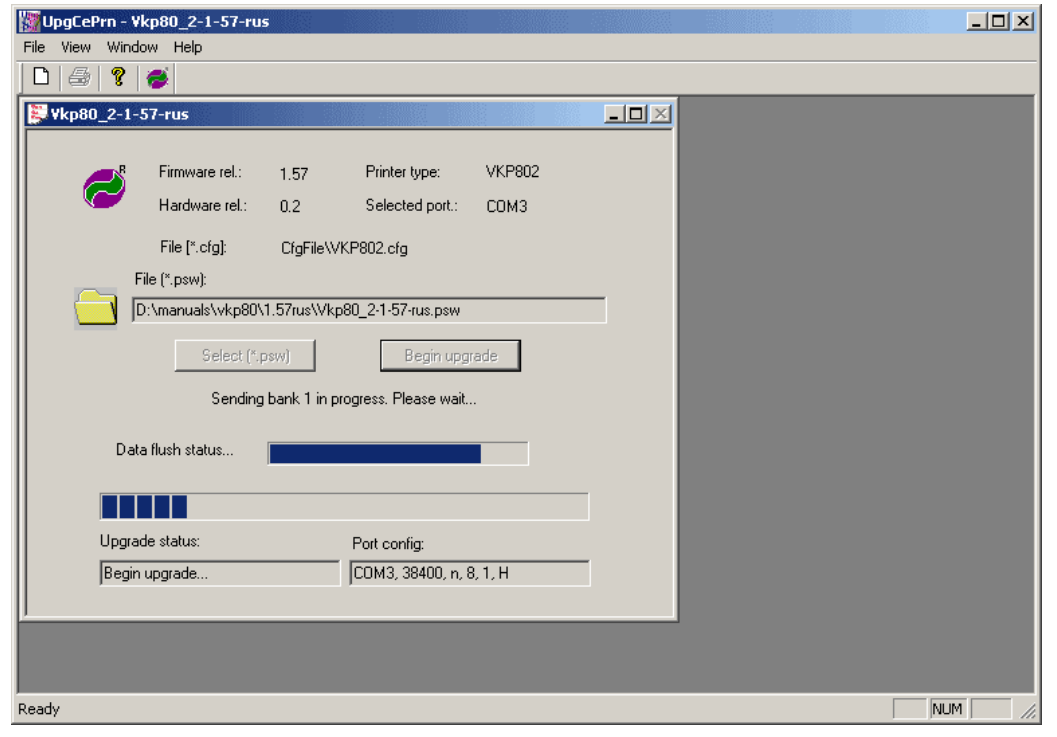

8. При завершении процесса установки будет выдано соответствующее сообщение [\(Рис. 39](#page-37-0)).

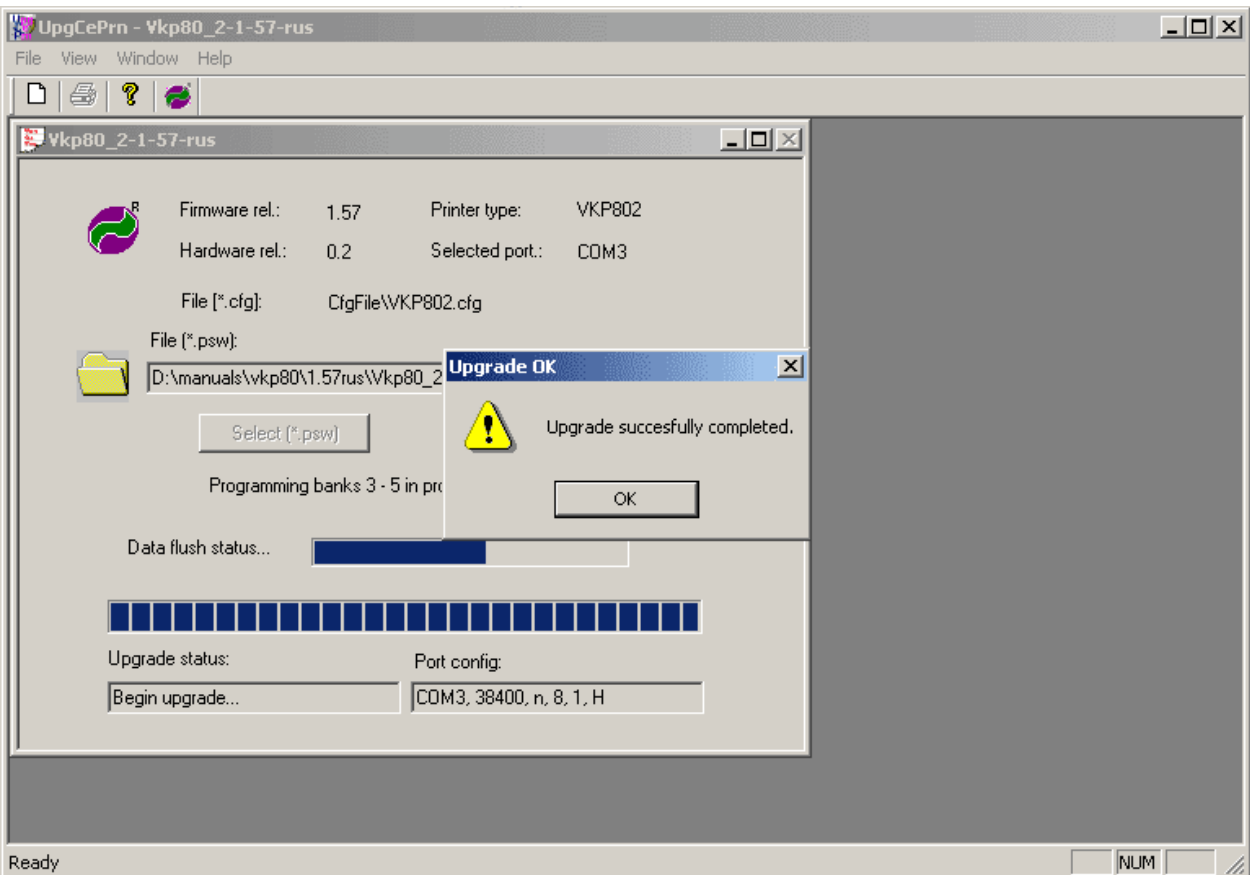

#### <span id="page-37-0"></span>Рис. 39. Сообщение об успешной установке обновления

## <span id="page-38-0"></span>6. РЕЖИМ АВТОМАТИЧЕСКОГО ВКЛЮЧЕНИЯ АВТОМАТА

Для того чтобы настроить автоматическое включение автомата после сбоев электричества в сети, вам необходимо включить соответствующую опцию в BIOS автомата. Для этого:

- 1. До запуска системы, нажмите клавишу **DEL**, чтобы открыть окно настройки BIOS.
- 2. В окне настройки выберите пункт **Power Management Setup** в списке и нажмите клавишу **Enter**.
- 3. Вы попадете на экран настройки параметров питания. На экране выберите пункт **Power On After Power Fail** или **Power State Resume Control** и нажмите клавишу **Enter**.
- 4. Откроется список возможных значений. Выберите пункт **Always On** и нажмите клавишу **Enter**.
- 5. Для того чтобы сохранить внесенные изменения, нажмите клавишу **F10**.

## <span id="page-39-0"></span>СПИСОК РИСУНКОВ

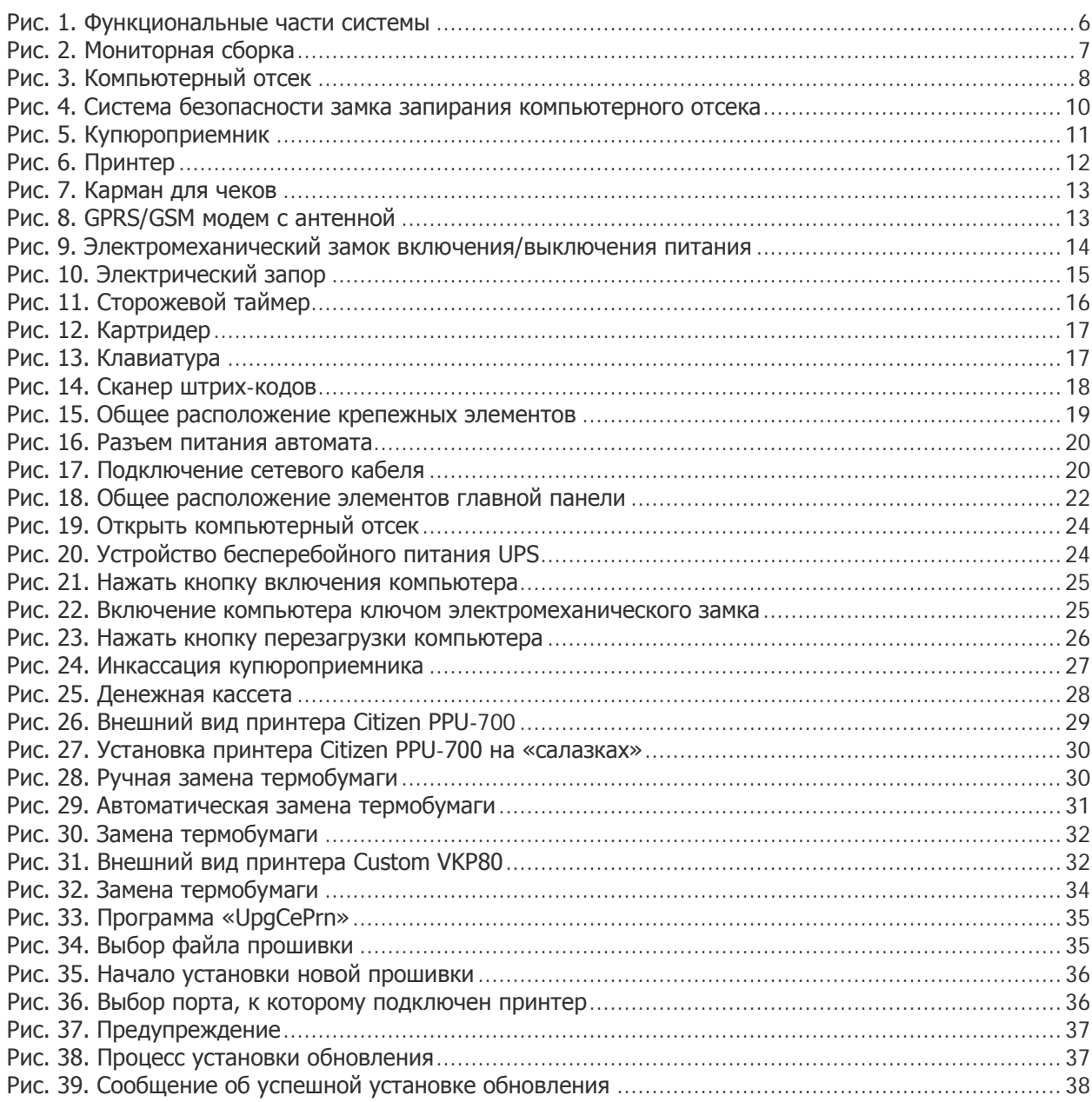